# **5. Georreferenciación**

# **Introducción**

El módulo Georreferenciación integra la información relacionada con los sitios y localidades de observación, reporte o colecta de los ejemplares. Esta compuesto por seis secciones **Catálogo de Regiones, Catálogo de tipo de distribución, Regiones, Sitios y Localidades**, **Catálogo de Localidades, Sitios y Nombre-región**, a las que puede acceder mediante la opción **Georreferenciación** del menú principal.

- Una región es un área geográfica que se define en función de sus características, por ejemplo ambientales, socioeconómicas, etc.
- Un sitio es una coordenada geográfica en grados, minutos y segundos o en formato decimal- que se define mediante una latitud : Norte/Sur y con una longitud: Este/Oeste respectivamente.
- Una localidad es el nombre con el que se le conoce al lugar donde se encuentra el sitio.

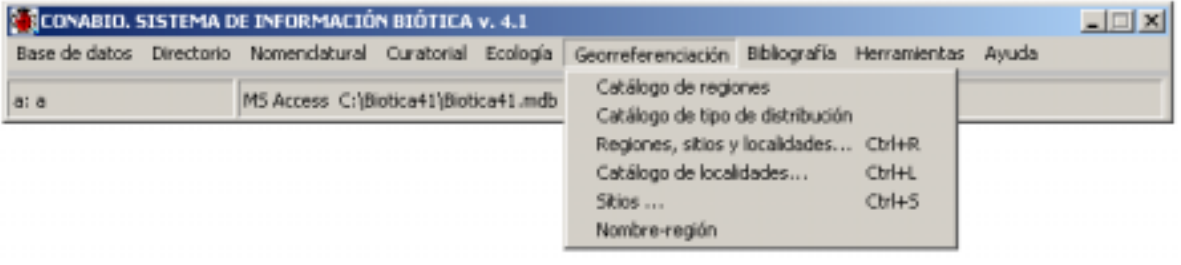

Figura 5.1

# **5.1. Catálogo de Regiones**

Una región es un área geográfica que se define en función de sus características, por ejemplo: ambientales, socioeconómicas, etc. El catálogo de regiones permite la definición y manejo de los tipos de región y subregiones. En este catálogo se pueden **(1)** Insertar, **(2)** Guardar, **(3)** Modificar y **(4)** Borrar tipos de regiones.

Los botones **(5)** Cambio de icono y **(6)** Regla de validación no estarán activos para este catálogo. El botón **(7)** Salir termina la pantalla.

Para **seleccionar** un elemento dé clic con el ratón sobre él. Para **ver** los elementos que se encuentran en el nivel inferior del elemento seleccionado dé doble clic o clic sobre el signo más  $(+)$ .

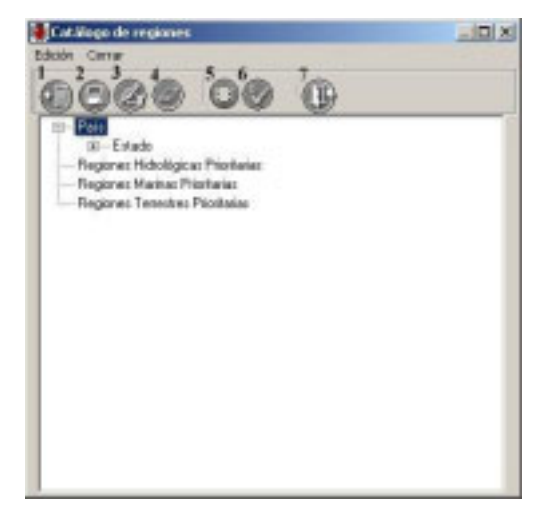

Figura 5.1.1

 $\beta$ iótica 4.1

#### **Alta de un elemento**

Para dar de alta un elemento dé clic en el **botón de inserción (1)** figura 5.1.2, se abrirá un cuadro de diálogo, introduzca el nombre del elemento, presione el **botón de guardado** o de **ENTER** al terminar de introducir el texto. La figura 5.1.2 muestra la inserción del tipo de región "Delegación" al mismo nivel de municipio.

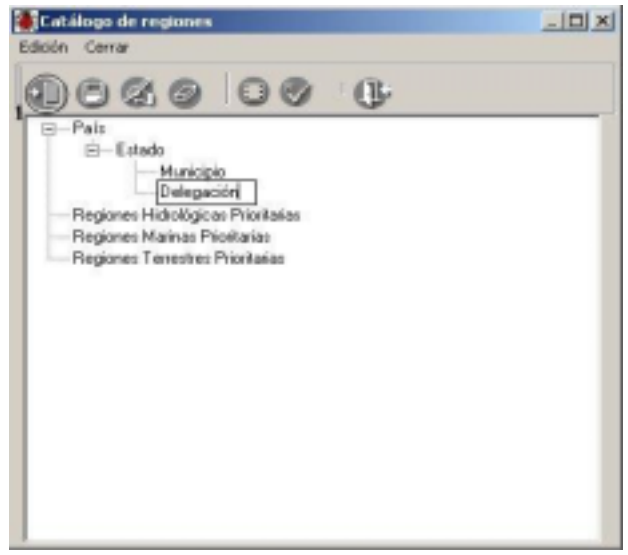

Figura 5.1.2

También es posible dar de alta un elemento con un clic con el botón derecho del ratón. Al hacer esto, se desplegará un menú contextual con las opciones **Insertar**, **Guardar**, **Borrar** y **Modificar**. Al seleccionar la primer opción será posible insertar sobre el mismo nivel del nodo seleccionado o bien sobre el nivel inferior a éste.

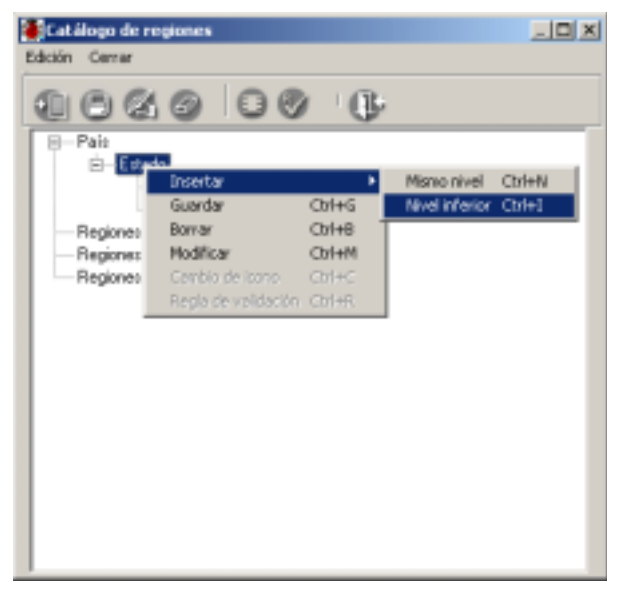

Figura 5.1.3

## **Baja de un elemento**

Para dar de baja un elemento selecciónelo mediante un clic, ahora presione el **botón de borrado**, se mostrará un mensaje de confirmación indicando si se desea borrar la región seleccionada.  $-121 \times 1$ 

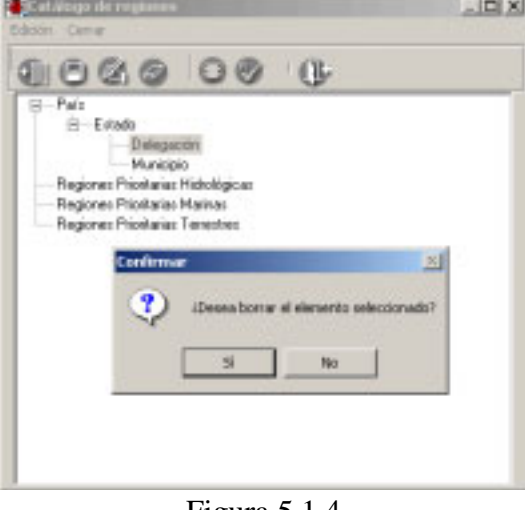

Figura 5.1.4

**Nota**: *No será posible borrar los elementos los cuales ya fueron asociados con algún otra estructura del sistema (ejemplares, sitios, nombres, etc.). En este caso será necesario eliminar dichas asociaciones.* 

### **Modificación de un elemento**

Para modificar un elemento, luego de seleccionarlo, dé clic en el botón de **modificar** o doble clic sobre el elemento. Se abrirá un cuadro de diálogo conteniendo el elemento listo para ser editado. Realice las modificaciones necesarias y oprima el botón de guardado, dé **ENTER** ó presione las teclas **CTRL.+G**.

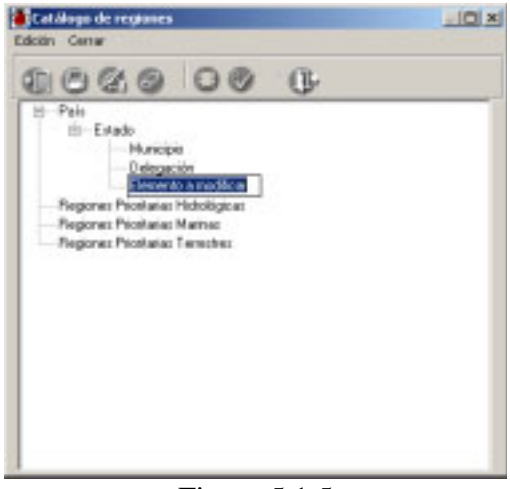

Figura 5.1.5

# $\beta$ iótica 4.1 **5.2. Tipo de Distribución**

La pantalla **Catálogo de tipos de distribución** contiene información sobre los diversos tipos de distribución que pueden tener los taxones, los ejemplares y las poblaciones.

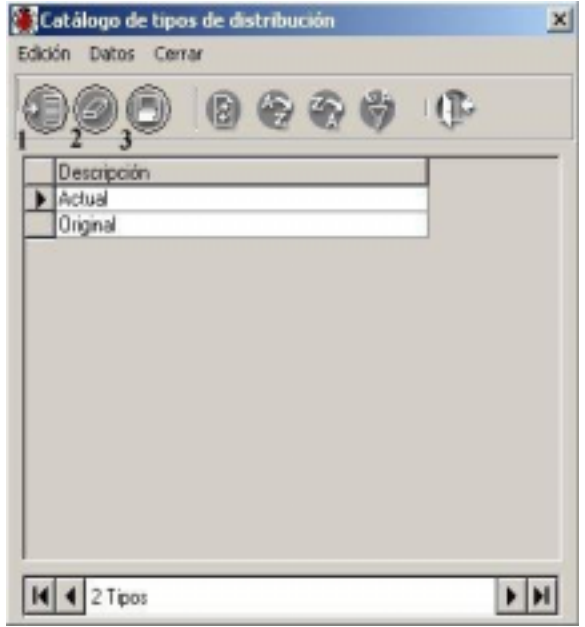

Figura 5.2.1

### **Alta de un tipo de distribución**

Para ingresar un nuevo tipo de distribución, seleccione del menú **Edición,** la opción insertar o utilice el botón de **Insertar (1)** figura 5.2.1, se abrirá un nuevo renglón al final de la lista para ingresar nuevo tipo de distribución. Al finalizar no olvide guardar dando un clic sobre el botón **Guardar (3)** figura 5.2.1.

Para facilitar la consulta de los tipos de distribución, puede hacer un filtrado u ordenarlos alfabéticamente de manera ascendente o descendente.

#### **Borrado**

Para borrar, seleccione el tipo que desea eliminar y del menú **Edición**, seleccione la opción **Borrar** o utilice el botón de **Borrar tipo (2)** figura 5.2.1 que se encuentra en la barra de herramientas. Aparecerá un aviso de confirmación de acción de borrado del tipo seleccionado, que solo es posible realizar en caso de no tener asociación con algún taxón, ejemplar o población. Acepte.

# **Modificaciones**

La actualización o modificación de información relacionada con los tipos se hace directamente sobre el registro y al terminar no olvide guardar. Aparecerá un aviso de confirmación de acción. Acepte.

# **5.3. Regiones, Sitios y Localidades**

Desde la opción **Regiones, Sitios y Localidades** se pueden dar de alta, baja o actualizar las regiones, sitios y localidades así como las asociaciones entre sitios y localidades.

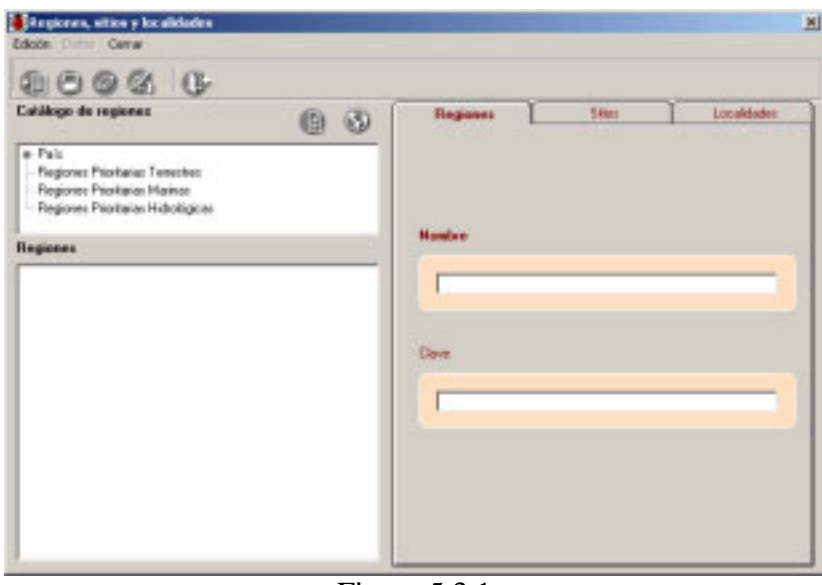

Figura 5.3.1

La pantalla de **Regiones, Sitios y Localidades** contiene los menús **Edición**, **Datos** y **Cerrar,** una barra de herramientas, un **Catálogo de regiones** con los diferentes tipos de regiones y una sección de **Regiones** donde se mostrarán las regiones (Por ejemplo si se escogiese País-Estado-Municipio: México, Aguascalientes, Aguascalientes) y sus sitios, además de las carpetas **Regiones, Sitios** y **Localidades.**

## **Selección del tipo de región**

De la lista en el **Catálogo de regiones** es posible seleccionar el tipo de región que se desea manejar.

- 1. Para seleccionar un elemento de la lista, dé un clic sobre él.
- 2. Para mostrar los elementos del nivel siguiente (inferior) dé clic sobre el signo más  $(+).$
- 3. Repita los pasos 1 y 2 hasta completar el tipo de región deseado.

# **\_\_\_\_\_\_\_\_\_\_\_\_\_\_\_\_\_\_\_\_\_\_\_\_\_\_\_\_\_\_\_\_\_\_\_\_\_\_\_\_\_\_\_\_\_\_\_\_\_\_\_\_\_\_\_\_\_\_\_\_\_\_\_\_\_\_\_\_\_\_\_\_\_\_\_\_\_\_\_\_\_\_\_\_\_\_\_\_\_**

Para mostrar las regiones asociadas al tipo de región, dé doble clic en el último tipo de región del cual se desean obtener los datos (véase la figura 5.3.2).

## **Regiones**

Las operaciones para dar de alta, modificar o borrar regiones como países, estados y municipios. Se pueden hacer sobre la lista de regiones (en la siguiente figura **País – Estado – Municipio** ) o bien sobre la carpeta de Regiones. Esta última esta integrada por:

Nombre: Indica el nombre de la región. Es un dato obligatorio.

Clave: Indica la clave de la región.

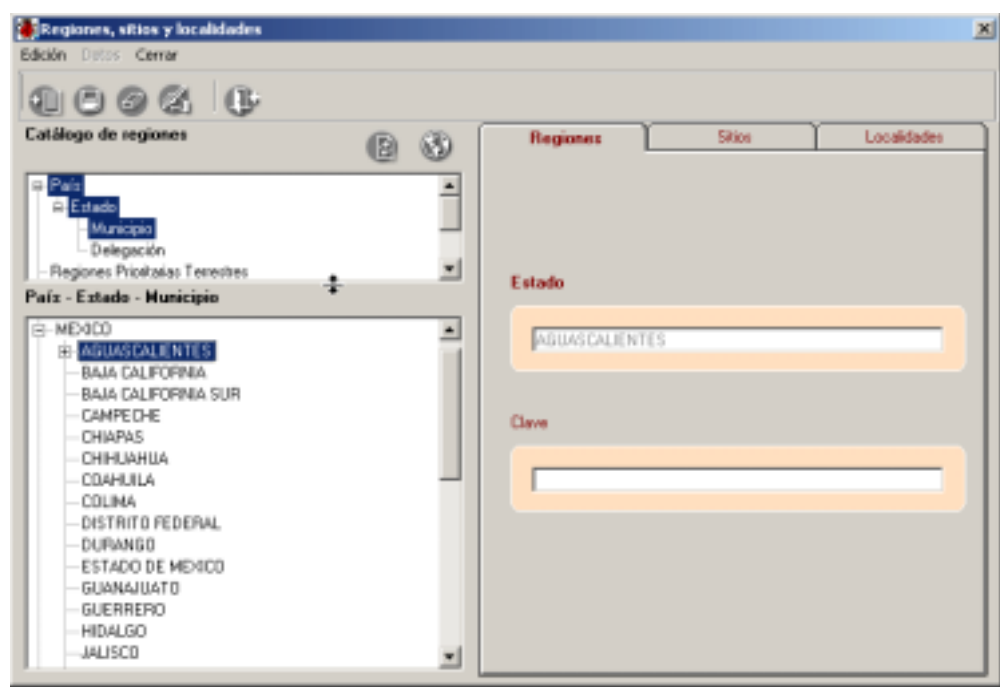

Figura 5.3.2

Para mostrar el nombre y la clave de una región usando la lista de regiones dé un clic sobre la región deseada, se activará la carpeta de **Regiones** y esta información se mostrará en las recuadros de esta carpeta. Para ver la información en el nivel inferior de la región dé doble clic sobre la misma o dé un clic en el signo más (+).

En la pantalla anterior es posible modificar el tamaño de las secciones del **Catálogo de regiones** y de la lista de regiones, para ello colóquese sobre la división de ellas, aparecerá un indicador con flechas  $\div$ , dé un clic sostenido y mueva el indicador de división hasta la posición deseada.

#### **Alta de región**

Para ingresar una región, seleccione del menú **Edición** la opción **Insertar** o presione las teclas **CRTL+N**, o dé un clic con el botón derecho del ratón y seleccione del menú contextual la opción **Insertar**, automáticamente se activará la carpeta **Regiones**.

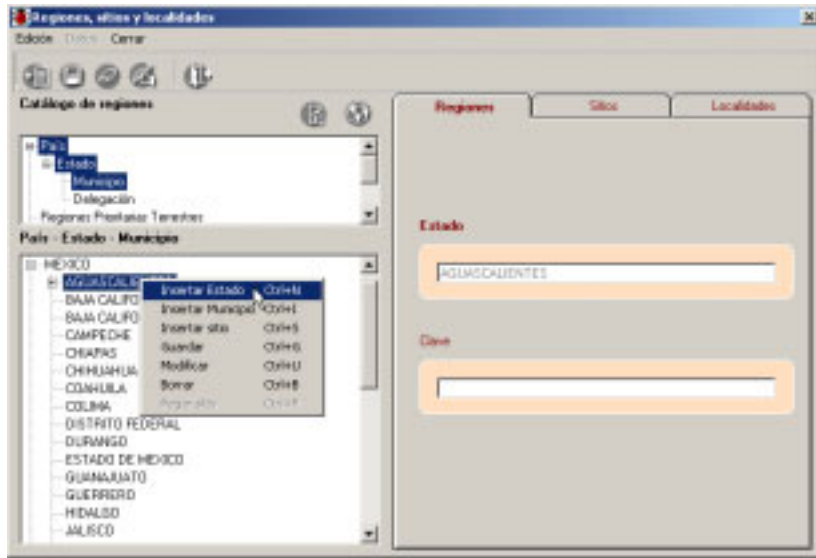

Figura 5.3.3

Introduzca el nombre de la región en la casilla **Nueva** de la lista de regiones, o bien use la casilla de la carpeta de **Regiones**, luego dé un clic sobre la casilla **Clave** e inserte su valor – si existe-. Guarde con el botón de **Guardar**.

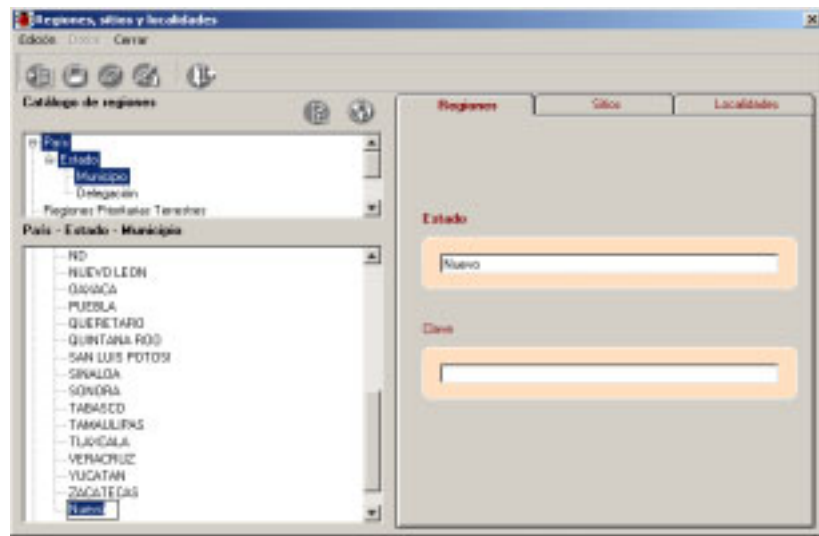

Figura 5.3.4

Si decide introducir el nombre desde la casilla en la lista de regiones, será posible guardarlo, además de empleando el botón de guardar, dando un **ENTER** al final del texto o con la combinación de teclas **CRTL+G**.

# **\_\_\_\_\_\_\_\_\_\_\_\_\_\_\_\_\_\_\_\_\_\_\_\_\_\_\_\_\_\_\_\_\_\_\_\_\_\_\_\_\_\_\_\_\_\_\_\_\_\_\_\_\_\_\_\_\_\_\_\_\_\_\_\_\_\_\_\_\_\_\_\_\_\_\_\_\_\_\_\_\_\_\_\_\_\_\_\_\_**

**Nota:** *Cuando se dé de alta un país sugerimos utilizar como Clave el estándar para abreviar países con dos letras de la norma ISO 3166-1-Alpha-2. Para mayor información sobre esta norma puede entrar a la siguiente dirección:* 

http://www.din.de/gremien/nas/nabd/iso3166ma/codlstp1/index.html

## **Modificaciones de región**

Para actualizar la información de una región**,** seleccione la región y posteriormente, elija del menú de **Edición** la opción **Actualizar**, también puede presionar las teclas **CRTL+U**, o bien dar un clic sobre el nodo seleccionado. Se activará el nodo en modo de edición permitiendo modificar el nombre de la región. Después de actualizar deberá guardar los cambios con el botón de **Guardar**, dando un **ENTER** o mediante la combinación de teclas  $CRTL + G$ .

### **Borrado de región**

Para borrar una región, deberá seleccionarla de la lista y a continuación, elegir del menú de **Edición** la opción **Borrar**, la combinación de teclas **CTRL+B**, o bien dar clic con el botón derecho del ratón y seleccionar del menú rápido que se activa la opción de **Borrar** aparecerá un mensaje de confirmación. Acepte.

**Nota**: *No será posible borrar las regiones que ya fueron asociadas con algún otra estructura del sistema (ejemplares, sitios, nombres, etc.). En este caso será necesario primero eliminar dichas asociaciones.* 

#### **Sitios**

La carpeta de Sitios está integrada por:

Longitud (Este/Oeste): Para cada sitio de colecta, observación o reporte del ejemplar, se deberá ingresar la longitud hasta segundos si es posible, estos pueden ser configurados cuando no se dispone de ellos - con dos nueves "99", antes de iniciar la captura de las coordenadas en la opción **Configuración** del menú **Bases de datos**. Aún después de haber configurado los datos si fuera necesario modificar alguno de ellos se puede hacer al momento de la captura. En caso de haber configurado el modo de captura (en la opción **Configuración** del módulo de **Base de datos**) en grados, minutos y segundos, dichos recuadros para la longitud se encontrarán activados, en otro caso el recuadro de Decimal se activará. Internamente el sistema asignará el signo de la coordenada según el cuadrante que se seleccione Este (+) / Oeste (-).

Latitud (Norte/Sur): ingresar la latitud del sitio de colecta, observación o reporte del ejemplar, aplica lo mismo que para longitud. De igual manera, el sistema internamente asignará el signo de la coordenada según el cuadrante que se seleccione Norte (+) / Sur (-).

Altitud: se deberá ingresar la altitud del sitio en metros. Si la altitud no está disponible es posible predefinir su valor No disponible - **ND** - (9999) en la opción **Configuración** del módulo de **Base de datos**.

Método de georreferencia: se deberá seleccionar de la lista disponible el método con el cual fue tomada la coordenada. Es posible predefinir el método en la opción **Configuración** del módulo de **Base de datos**.

Ambiente: se refiere al tipo de ambiente que existe en el sitio. Es posible predefinir el tipo de ambiente en la opción **Configuración** del módulo de **Base de datos**.

Fuente: se refiere al nombre de la institución que genera la cartografía o gacetero (cuando aplica). Es posible predefinir la institución en la opción **Configuración** del módulo de **Base de datos**.

Precisión o escala: se deberá anotar la precisión del aparato o la escala de la carta con la cual se obtuvo la georreferencia. Es posible predefinir la precisión o escala en la opción **Configuración** del módulo de **Base de datos.**

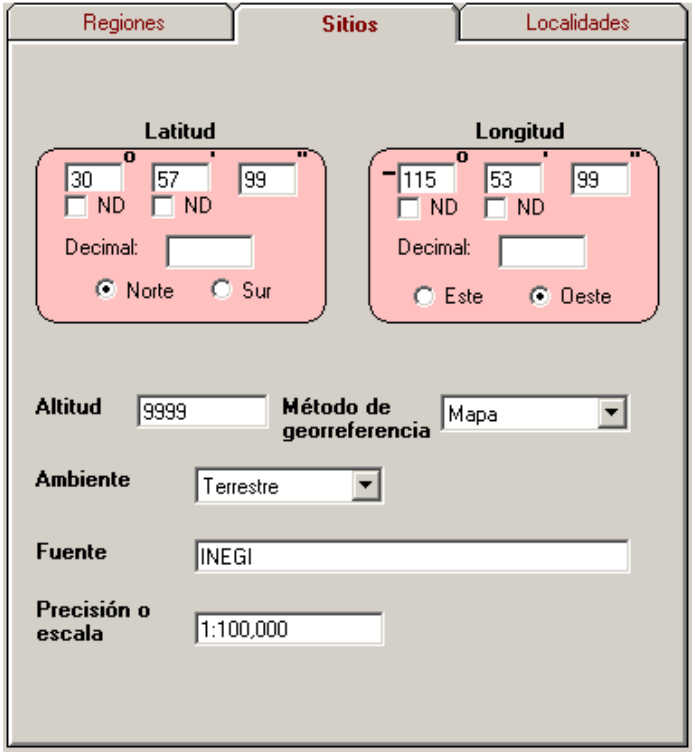

Figura 5.3.5

#### **Alta de un sitio**

• Para ingresar un nuevo sitio cuando **no** se ha configurado la región del sitio en la **Configuración** del módulo de **Base de datos.** 

Elija el tipo de región con dobles clics del catálogo de regiones (véase **1** de la figura 5.3.6), y de las regiones mostradas (**2** de la figura 5.3.6) seleccione también con dobles clics aquella a la que pertenecerá el sitio.

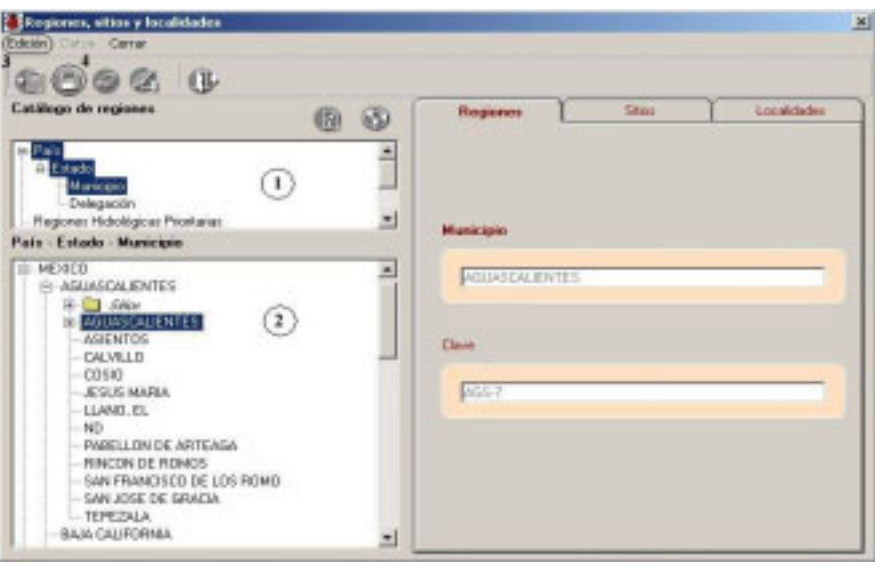

Figura 5.3.6

A continuación de clic en el menú **Edición (3)** de la figura 5.3.6 y de las opciones disponibles (figura 5.3.7) seleccione la opción **Insertar Sitio**, o dé clic con el botón derecho del ratón y del menú contextual que aparece seleccione la opción **Insertar Sitio**.

| Insertar Municipio Ctrl+N |            |
|---------------------------|------------|
| Insertar sitio            | $Ctr1+5$   |
| Guardar                   | $Ctrl + G$ |
| Modificar                 | $C$ tri+U  |
| Borrar                    | $Ctrl + B$ |
| Pegar sitio               | Ctrl+P.    |

Figura 5.3.7 Menú edición.

Recuerde que el sistema verifica el nivel de la región donde que se podrán asociar sitios con el fin de impedir que el usuario pueda capturar información arriba de este nivel, por ejemplo, si usted seleccionó en la configuración (véase capítulo **3.1 Configuración** en la sección de **Sitio**) como nivel a partir del cual se ingresarán los sitios el **tercero**, tomando el

ejemplo la figura 5.3.6, solo podrán insertar (o asociar) sitios a nivel de municipio o delegación, no a nivel de estado ni país, ya que estos corresponden al segundo y primer nivel respectivamente.

Luego de seleccionar la opción **Ingresar sitio (**del menú **Edición 3** de la figura 5.3.6), se activarán los recuadros de la carpeta de **Sitio** y se deberá capturar la información, guarde el sitio con el botón de **Guardar (4)** o mediante la combinación de teclas **CTRL+G**.

• Para ingresar un nuevo sitio empleando la configuración de la región del sitio.

Seleccione el tipo de región **(1)** figura 5.3.8 y el nombre de la región perteneciente al primer nivel configurado **(2)** figura 5.3.8. Dé un clic con el botón derecho del ratón y del menú contextual **(3)** figura 5.3.8 seleccione la opción **Insertar Sitio** o del menú **Edición (4)** figura 5.3.8 elija la opción **Insertar Sitio.** El sistema de manera automática recuperará y seleccionará la región configurada **(5)** y se activará la carpeta de **Sitios (6)** para capturar la información.

En el ejemplo de la figura 5.3.8 se configuró el país México (en el primer nivel), el estado Aguascalientes (en el segundo nivel) y el municipio Aguascalientes (en el tercer nivel) para el ingreso de los sitios, entonces al seleccionar la región correspondiente al primer nivel configurado, que en este caso es el país México y seleccionar la opción de Insertar sitio el sistema despliega y selecciona (véase figura 5.3.9) las regiones configuradas del segundo y tercer nivel que corresponden a Aguascalientes y Aguascalientes respectivamente.

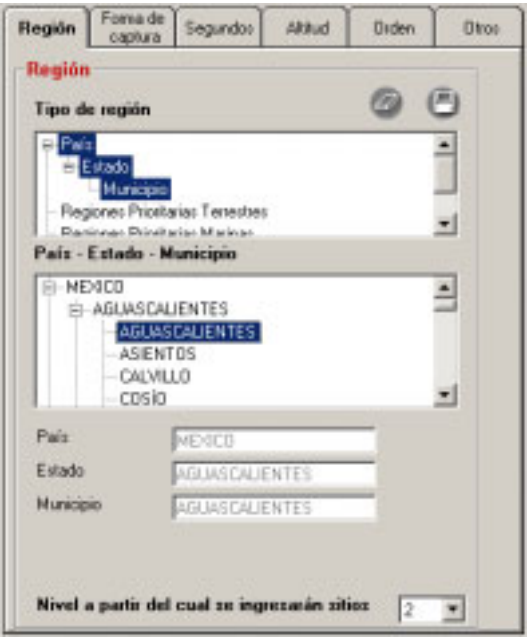

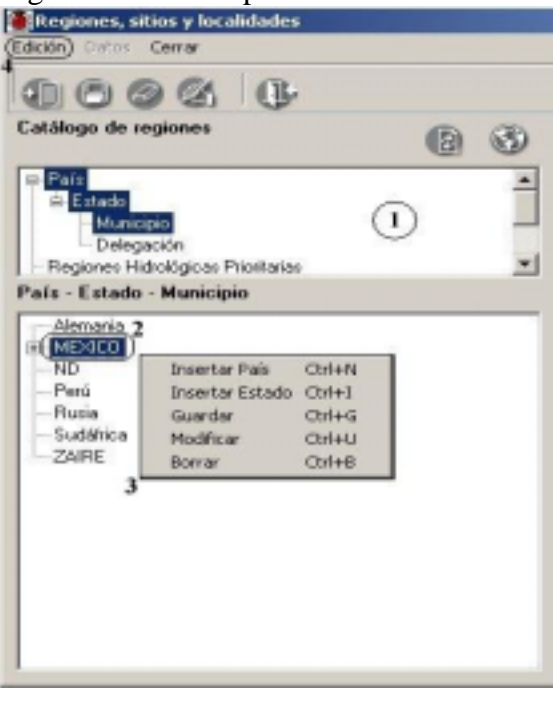

Configuración. Selección de la primer región configurada

Figura 5.3.8

# $\beta$ iótica 4.1

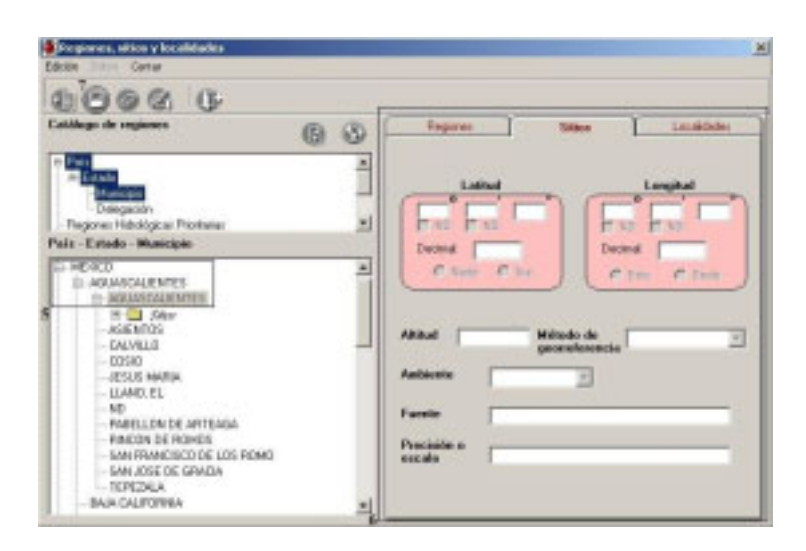

 Recuperación de la configuración al ingresar un nuevo sitio. Figura 5.3.9

*Nota: La opción Insertar Sitio del menú contextual se habilitará cuando la región seleccionada para ingresar el sitio pertenezca a un nivel válido de acuerdo al configurado en Nivel a partir del cual se ingresarán sitios. Si se configuró una región para el ingreso de los sitios, la opción Insertar Sitio se activará en cualquier nivel de dicha región.* 

Capture la información y guarde el sitio con el botón de **Guardar (7)** figura 5.3.9 o presione **CTRL + G.** Antes de guardar el sitio, el sistema hace una validación para sus coordenadas revisando que la latitud y longitud proporcionadas se encuentren dentro de los límites extremos para la región (véase capítulo 3.2 **Configuración** en la sección **Región** - **Coordenadas extremas**). En caso de no ser así, se desplegará el siguiente mensaje de confirmación :

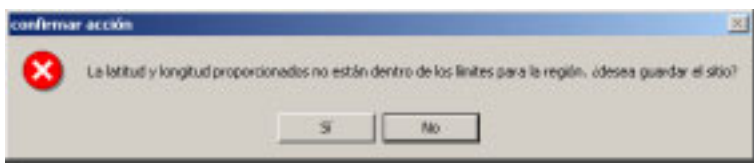

Figura 5.3.10

Presione **Sí** para aceptar y **No** para verificar la información. Si presiona el botón Sí, el sistema guardará el sitio aunque se encuentre fuera de las coordenadas extremas para la región.

## **Modificaciones de un sitio**

Para modificar la información de un sitio, selecciónelo de la lista de sitios y a continuación elija del menú **Edición** la opción **Modificar** o bien, dé un clic con el botón derecho del ratón, aparecerá un menú contextual, elija la opción de **Modificar**, se activaran los recuadros de la carpeta **Sitio** para que actualice la información correspondiente y **Guarde**  para registrar los cambios.

Al momento de **Guardar**, el sistema hace una validación para la coordenada, revisando que la latitud y longitud proporcionados se encuentren dentro de los límites extremos – si han sido capturados - para la región, en caso de no ser así, se desplegará el mismo mensaje de la figura 5.3.10. Presione **Sí** para aceptar y **No** para verificar la información.

**Nota**: *si configuró en la opción Configuración del módulo de Base de datos la forma de captura para los sitios en Decimal, al modificar o ingresar un sitio únicamente se activarán las casillas Decimal para la latitud y la longitud. En caso de que se haya configurado en Grados, minutos y segundos, únicamente se activarán las casillas de Grados, minutos* **y** *segundos.*

### **Borrar un sitio**

Para borrar un sitio, selecciónelo de la lista de sitios y oprima el botón de **Borrar sitio,** o bien elija del menú **Edición** la opción **Borrar**, o dé un clic con el botón derecho del ratón y seleccione la opción **Borrar** del menú rápido que se activa**.** El sistema desplegará un mensaje informando que solo es posible borrar un sitio si no tiene ejemplares asociados, acepte. En caso de tener ejemplares asociados el sistema no permitirá la acción de borrado.

Cabe señalar que un sitio puede estar presente en más de una región véase la figura 5.3.11 y que la operación de borrado elimina el sitio de todas las regiones a las que se encuentra asociado.

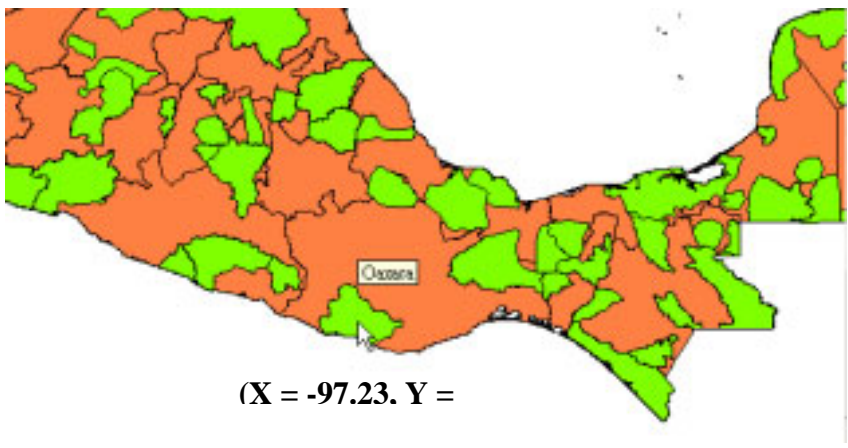

Figura 5.3.11

# $\beta$ iótica 4.1

Muestra dos tipos de regiones, la del fondo es la de los **Estados** y la superpuesta la de las **Regiones hidrológicas prioritarias**, el ratón señala el **Sitio** (X = -97.23, Y = 16.19) o (97.23 Oeste, 16.19 Norte) el cual se encuentra al mismo tiempo en el **Estado** de Oaxaca y en la **Región hidrológica Prioritaria** = Río Verde - Laguna de Chacahua región Pacífico Tropical.

## **Copiar sitio**

Esta operación permite seleccionar un sitio de una región para posteriormente ser pegado a otra región. Para copiar el sitio, selecciónelo y dé clic con el botón derecho del ratón, del menú contextual que aparece seleccione la opción **Copiar sitio** o presione la combinación de teclas **CTRL + C** para iniciar el copiado, véase la siguiente figura.

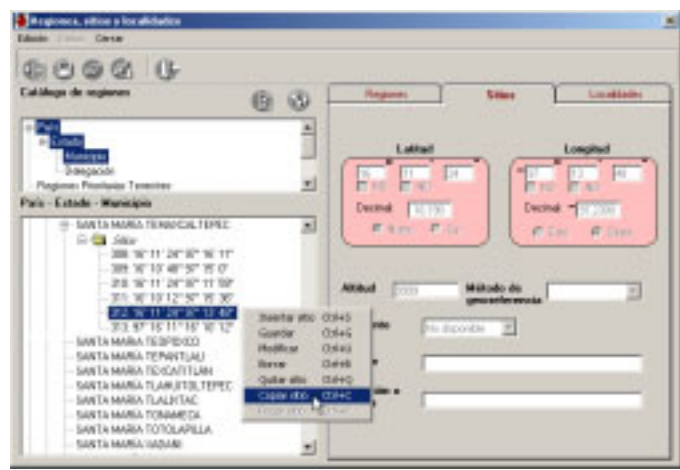

Figura 5.3.12

## **Pegar sitio**

Seleccione ahora la región o seleccione el fólder  $\bigoplus$  sature de la región – si este existe – o bien alguno de los sitios en el fólder donde desea pegar el sitio. Una vez hecho esto, dé clic con el botón derecho del ratón y del menú contextual que aparece, seleccione la opción **Pegar sitio** o presione la combinación de teclas **CRTL + P**. El sitio se añadirá a la región seleccionada como se muestra a continuación.

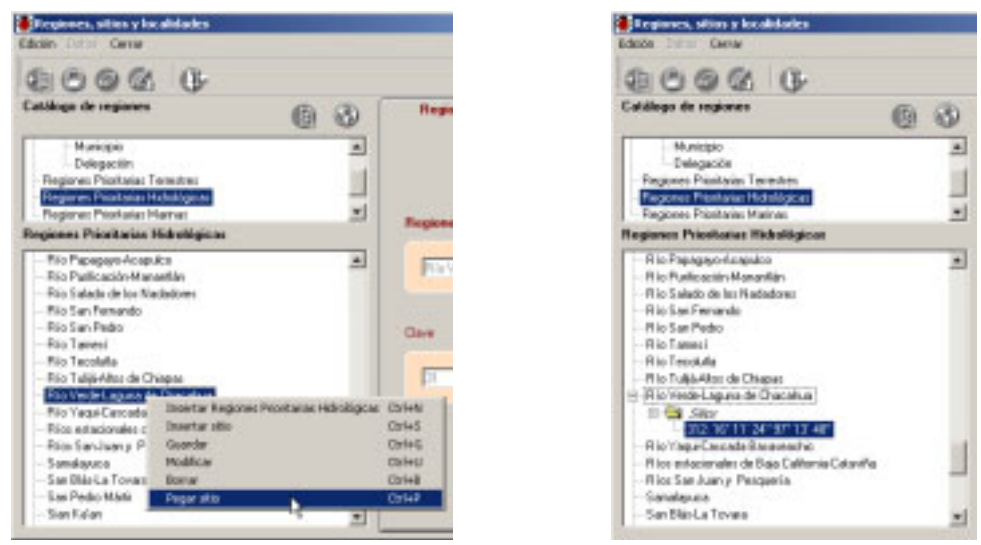

Figura 5.3.13 Al pegar el sitio, este permanecerá en la región de origen pero también se asignará a la región destino.

**Nota**: *El sistema verifica el tipo de la región a la que se va a pegar el sitio, si este tipo corresponde a otra región previamente asociada, se desplegará un mensaje advirtiendo que al menos una región coincide con ese tipo; es posible continuar con la operación o cancelarla.*

### **Quitar (desasociar) un sitio**

La operación quitar un sitio consiste en desasociar el sitio con la región seleccionada. Para quitar un sitio, selecciónelo de la lista de sitios, elija del menú **Edición** la opción **Quitar sitio** o dé un clic con el botón derecho del ratón y seleccione la opción **Quitar sitio** del menú contextual que se activa**.** 

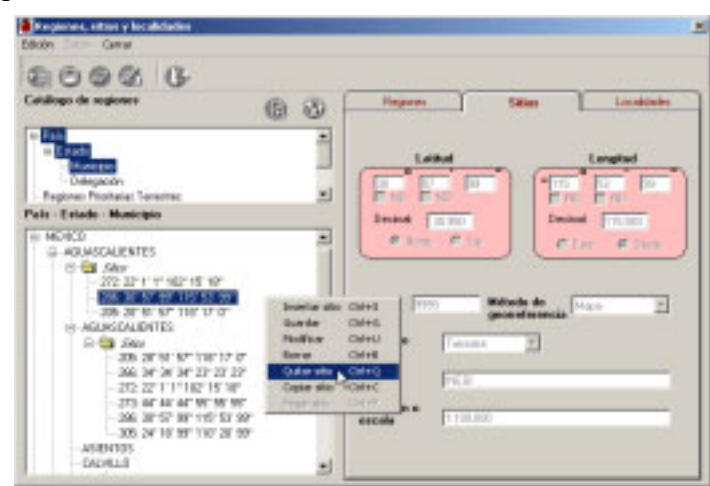

Figura 5.3.14

# **\_\_\_\_\_\_\_\_\_\_\_\_\_\_\_\_\_\_\_\_\_\_\_\_\_\_\_\_\_\_\_\_\_\_\_\_\_\_\_\_\_\_\_\_\_\_\_\_\_\_\_\_\_\_\_\_\_\_\_\_\_\_\_\_\_\_\_\_\_\_\_\_\_\_\_\_\_\_\_\_\_\_\_\_\_\_\_\_\_**

El sistema desplegará un mensaje informando que solo es posible quitar un sitio si no tiene ejemplares asociados a dicha Región-Sitio, acepte. En caso de tener ejemplares asociados el sistema no permitirá la acción de quitar sitio.

En la figura anterior el quitar de la lista el sitio seleccionado 286: 30°57'99'' 115°53'99'' asociado al estado AGUASCALIENTES, no eliminará la asociación del mismo sitio con el municipio AGUASCALIENTES.

Si intenta quitar un sitio que está asociado a una sola región no será posible quitarlo, el sistema mostrará el mensaje : No puede haber sitios sin región.

## **Localidades**

La carpeta está integrada por una sección para asociar sitios y localidades que incluye el botón **( I )** Borrar relación sitio-localidad; por una barra de herramientas con los botones **(1)**  Nueva localidad, **(2)** Guardar cambios o nueva localidad**, (3)** Borrar localidad del catálogo**, (4)** Asociar sitio con localidad**, (5)** Recuperar el catálogo de localidades**, (6)** Criterios de selección para localidades, **(7)** Ordenar localidades ascendentemente y **(8)** Ordenar localidades descendentemente**.** También cuenta con un catálogo de las localidades en donde fueron recolectados, observados o reportados los ejemplares,

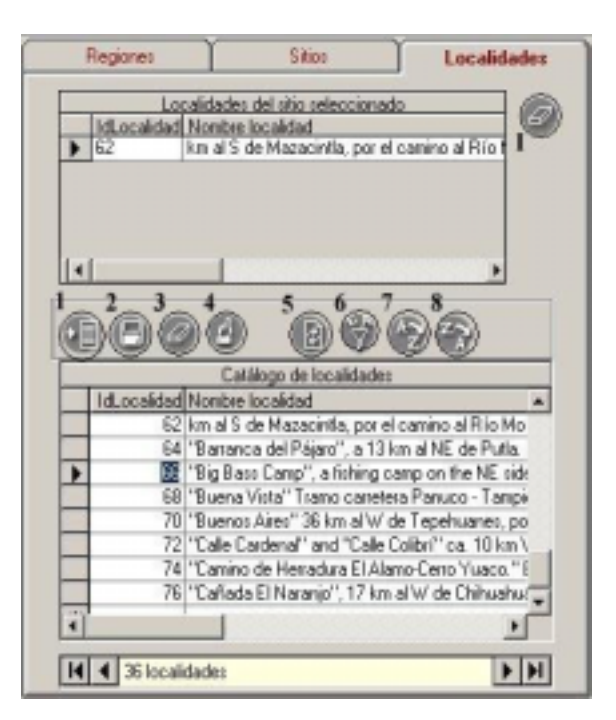

Figura 5.3.15

### **Alta de una localidad**

Para ingresar una nueva localidad, seleccione el botón de **Nueva localidad** que se encuentra en la carpeta **Localidades**, se abrirá un nuevo renglón al final de la lista para

ingresar el nombre de la nueva localidad y / o su nombre original. Este último corresponde al nombre de la localidad, citándolo como está escrito en la fuente original. Al finalizar no olvide guardar.

Para facilitar la consulta de las localidades, puede hacer un filtrado u ordenarlas alfabéticamente de manera ascendente o descendente utilizando las opciones de la barra de herramientas que sólo aplican para la carpeta de localidades y también las podemos accesar desde el menú **Datos**.

### **Borrado de una localidad**

Para borrar una localidad, seleccione la localidad que desea eliminar del catálogo que se encuentra en la carpeta **Localidades** y dé un clic en el botón de **Borrar localidad del catálogo**.

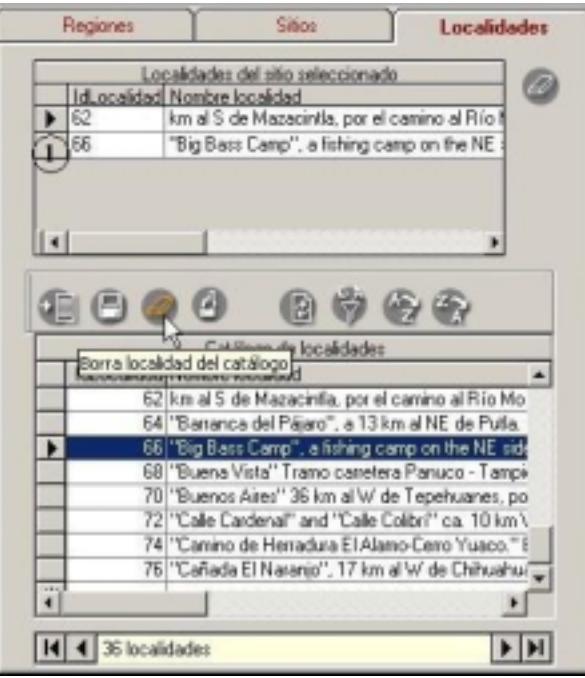

Figura 5.3.16

Aparecerá un aviso de confirmación de acción de borrado de la localidad seleccionada, acepte. Si existe asociación con algún ejemplar el sistema no permitirá la acción de borrado. Por otro lado, si la localidad tiene asociación con un(os) sitio(s) pero no con ejemplares, el sistema borrará la localidad y la asociación **(1)** en **Localidades asociadas al sitio seleccionado** figura 5.3.16, pero no borrará los sitios.

 **\_\_\_\_\_\_\_\_\_\_\_\_\_\_\_\_\_\_\_\_\_\_\_\_\_\_\_\_\_\_\_\_\_\_\_\_\_\_\_\_\_\_\_\_\_\_\_\_\_\_\_\_\_\_\_\_\_\_\_\_\_\_\_\_\_\_\_\_\_\_\_\_\_\_\_\_\_\_\_\_\_\_\_\_\_\_\_\_\_**

### **Asociar sitio con localidad**

Para asociar un sitio con alguna localidad primero debe dar de alta el sitio y la localidad que se asociarán. A continuación seleccione el sitio a asociar (de la lista de sitios), seleccione la carpeta de **Localidades** y elija la localidad a asociar (del catálogo de localidades), a continuación dé clic en el botón de **Asociar sitio con localidad (1)** figura 5.3.17 y automáticamente la localidad seleccionada se agregará en la lista de **Localidades del sitio seleccionado (2)**.

También es posible realizar la asociación del sitio con localidad con la ayuda del botón derecho del ratón: una vez seleccionada la localidad, dé un clic sostenido con el botón derecho del ratón, aparecerá una mano como la que se muestra en la siguiente figura , muévala a la sección de **Localidades asociadas al sitio seleccionado** y una vez ahí suelte el botón derecho del ratón. El resultado será el mismo que si se hubiera presionado el botón de **Asociar sitio con localidad**.

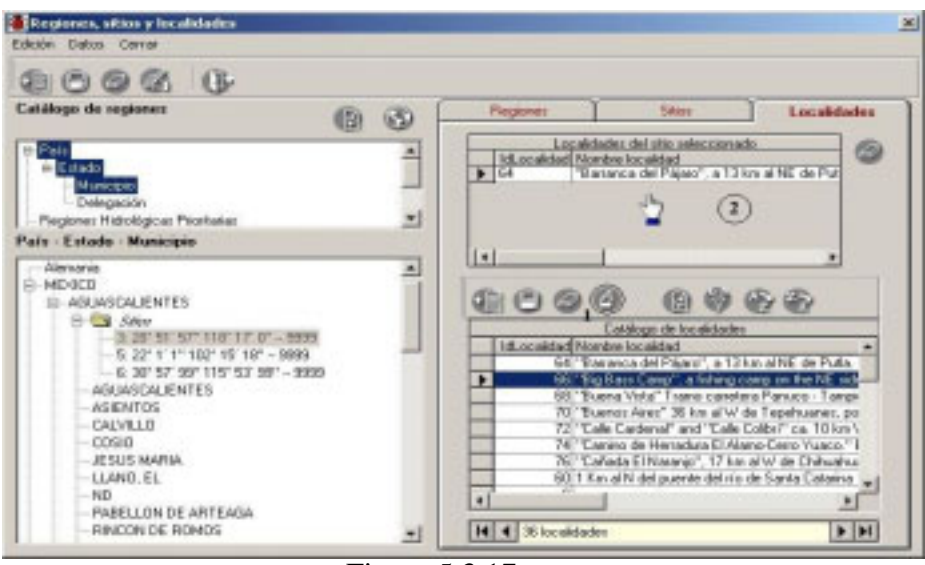

Figura 5.3.17

### **Borrar asociación sitio-localidad**

Seleccione el sitio de la lista, a continuación seleccione la carpeta de **Localidades**, en ella verá la lista de **Localidades del sitio seleccionado** seleccione la localidad y a continuación de un clic en el botón **Borrar relación sitio-localidad** para quitar la asociación entre el sitio y la localidad seleccionados.

#### **Consultar asociación sitio-localidad**

Seleccione el sitio de la lista, a continuación seleccione la carpeta de **Localidades**, en ella verá la lista de localidades asociadas al sitio.

# **5.4. Localidades**

Esta opción administra exclusivamente, a diferencia de la carpeta de localidades de la opción **Regiones, sitios y localidades**, el catálogo de localidades donde fueron recolectados, observados o reportados los ejemplares.

|   | <b>E Ecatálogo de localidades</b>                                          |                 | $\vert x \vert$ |
|---|----------------------------------------------------------------------------|-----------------|-----------------|
|   | Edición Datos Cerrar                                                       |                 |                 |
|   |                                                                            |                 |                 |
|   |                                                                            |                 |                 |
|   | Catálogo de localidades                                                    |                 |                 |
|   | Nombre                                                                     | Nombre original |                 |
|   | I km al S de Mazacintla, por el camino al Río Moctezuma                    | nulo            |                 |
|   | 'Barranca del Pájaro", a 13 km al NE de Putla. Distr. Putla                | nulo            |                 |
|   | 'Big Bass Camp'', a fishing camp on the NE side of Lago Vicente Gue nulo   |                 |                 |
|   | "Buena Vista" Tramo carretera Panuco - Tampico, a 6 km de Panuco nulo      |                 |                 |
|   | "Buenos Aires" 36 km al W de Tepehuanes, por la brecha a Topia             |                 |                 |
|   | "Cale Cardenal" and "Calle Colibri" ca. 10 km W of Morelia [km 12] or nulo |                 |                 |
|   | "Camino de Hemadura El Alamo-Ceno Yuaco." 6 km al NE de El Ejido mulo      |                 |                 |
|   | "Cañada El Naranjo", 17 km al W de Chichihualco, Carr, a Filo de Cat nulo  |                 |                 |
|   | "Capadero", 1-2 km W of kaolin mines near La Carbonera (Los Jacale)        |                 |                 |
|   | "Centro de Investigación y Experimentación de la UNAM," 8 km E of I nulo   |                 |                 |
|   | "Cerro Azul", 3 km al SW de Alcozauca                                      | nulo            |                 |
|   | "Cerro del Junguillo" al SW de Tasquillo                                   | nulo            |                 |
|   | "Ceno Tejón" ca. 1 km al N de El Parián (junto al río). Dto. Elta.         | nulo            |                 |
|   | "Cerro Tres Cruces" al S de El Limón el cuál esta a 11.1 km al SW de nulo  |                 |                 |
| ٠ |                                                                            |                 |                 |
|   | 33154 localidades                                                          |                 |                 |
|   |                                                                            |                 |                 |

Figura 5.4.1

Alta de una Localidad

Para ingresar una nueva localidad, seleccione del menú **Edición,** la opción **Insertar Localidad**, o utilice el botón de **Insertar localidad** que se encuentra en la barra de herramientas o bien presione la combinación de teclas **CTRL+I**, se abrirá un nuevo renglón al final de la lista para ingresar el nombre de la nueva localidad y/o su nombre original. Este último corresponde al nombre de la localidad, citándolo como está escrito en la fuente original. Al finalizar no olvide guardar.

#### Borrado de una localidad

Para borrar, seleccione la localidad que desea eliminar y del menú **Edición**, seleccione la opción **Borrar localidad** o utilice el botón de **Borrar localidad** que se encuentra en la barra de herramientas. Aparecerá un aviso de confirmación de acción de borrado de la localidad seleccionada, que solo es posible realizar en caso de no tener referencia con algún ejemplar. Acepte. Si existe referencia con algún ejemplar el sistema no permitirá la acción de borrado.

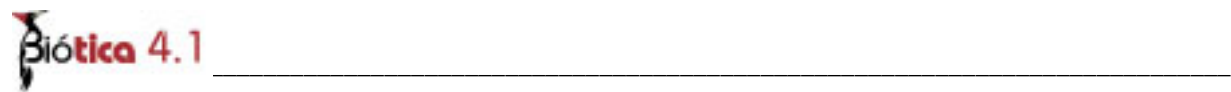

Modificaciones de localidades

La actualización o modificación de información relacionada con las localidades se hace directamente sobre la pantalla y al terminar no olvide guardar seleccionando del menú **Edición,** la opción **Guardar localidad** o utilice el botón de **Guardar** que se encuentra en la barra de herramientas. También es posible guardar al cambiar de renglón. Aparecerá un aviso de confirmación de acción. Acepte.

Para facilitar la consulta de las localidades, puede hacer un filtrado u ordenarlas alfabéticamente de manera ascendente o descendente.

Filtrado de localidades

Para filtrar presione el botón de filtro, aparecerá la pantalla de filtro con los campos de las localidades, seleccione el campo, el operador y el criterio de filtrado, ejecute el filtro (véase anexo de Filtro para una explicación detallada de su funcionamiento).

La figura 5.4.2 ejemplifica el uso del filtro. Se selecciono el campo **Nombre**, el operador **Parecido** y el criterio "z\*", lo que nos traerá todas las localidades que comiencen con "z" (mayúscula o minúscula) . El resultado – 88 registros - se muestra en la pantalla Catálogo de localidades.

Para traer nuevamente todos los registros presione el botón **Traer** .

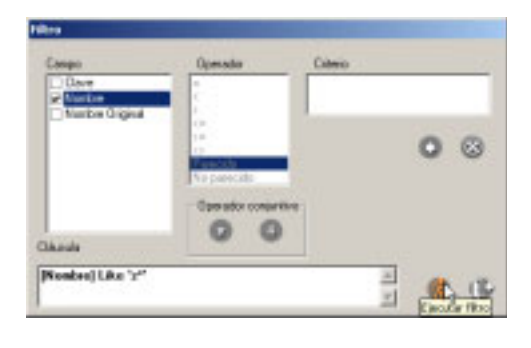

| 000000000                                                          |                 |  |
|--------------------------------------------------------------------|-----------------|--|
| Catalogo de localidades                                            |                 |  |
| Nosbae                                                             | Nonbre priginal |  |
| E Zacadecas, on signes of La Bul's, E part of ciudad               |                 |  |
| Zacate Tres Long                                                   | reals           |  |
| Zacatecas at 5 of townodisturbed N exposure along anoso            | rails           |  |
| Zacalecas, on coad from hve 45 to La Bula via Motel de Bosque, N o |                 |  |
| <b>Zacatepec</b>                                                   | nula            |  |
| Zacadan: Distr. Mina, Gro.                                         | nula            |  |
| Zacoalco de Tanez, casaro al N de las pozos                        |                 |  |
| Zacualisan                                                         |                 |  |
| Zacualipán                                                         | razio           |  |
| Zacuspan                                                           |                 |  |
| Zacuspan                                                           |                 |  |
| Zacuspan                                                           | rails           |  |
| Zacuspan and Vicinity                                              | rade            |  |
| Zacuspan, Meador                                                   | nuts            |  |

Figura 5.4.2

# 5.5. Sitios

**Con la opción Sitios del menú Georreferenciación se activa la pantalla Sitios desde la cual podrá realizar consultas, altas, bajas y modificaciones de sitios, así como asociar y desasociar regiones al sitio seleccionado.** 

La pantalla **Sitios** contiene el catálogo de sitios con la información de la región a la que están asociados; latitud, longitud, altitud, tipo de ambiente, fuente de la georreferenciación, precisión e información donde fue tomada la lectura del sitio. Para facilitar la consulta de algún sitio se puede hacer un filtrado o un ordenamiento de manera ascendente o descendente. El ordenamiento requiere de la selección de alguno de los campos mediante un clic sobre la columna correspondiente en el listado de **Sitios**.

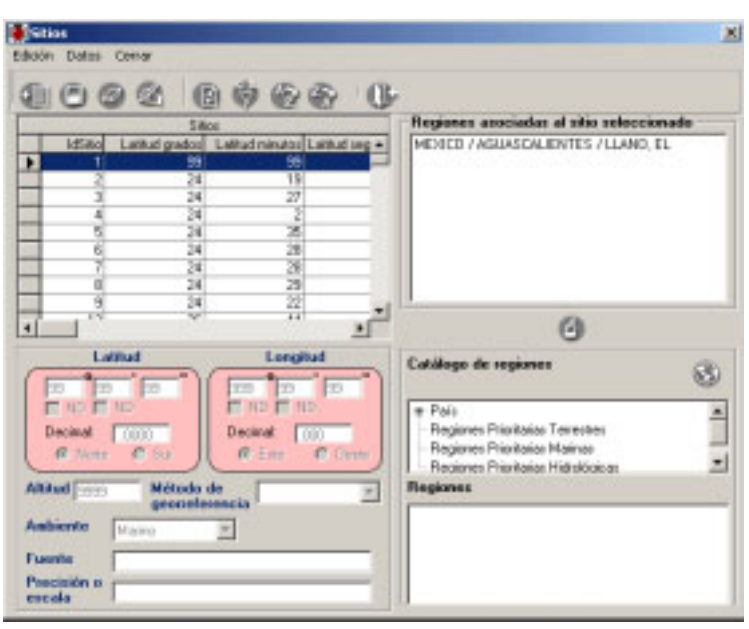

Figura 5.5.1

La pantalla cuenta con un catálogo de regiones que permite seleccionar la región que se asociará al sitio.

#### **ALTA DE UN SITIO**

Para ingresar un nuevo sitio, seleccione del menú **Edición** la opción **Insertar** u oprima el botón de **Insertar sitio** de la barra de herramientas o en la lista donde se muestran los sitios dé un clic con el botón derecho del ratón y seleccione la opción **Insertar** del menú contextual (véase figura 5.5.2).

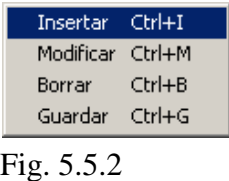

Se activarán los recuadros abajo descritos para capturar la información del sitio:

Longitud (Este/Oeste): Para cada sitio de colecta, observación o reporte del ejemplar, se deberá anotar la longitud hasta segundos si es posible, estos pueden ser configurados con dos nueves "99", cuando no se dispone de ellos, antes de iniciar la captura de las coordenadas en la opción **Configuración** del menú **Bases de datos**. Aún después de haber configurado los datos si fuera necesario modificar alguno de ellos se puede hacer al momento de la captura. En caso de haber configurado el modo de captura (en la opción **Configuración** del módulo de **Base de datos**) en grados, minutos y segundos, dichos recuadros para la longitud se encontrarán activados, en otro caso el recuadro de Decimal se activará. Internamente el sistema asignará el signo de la coordenada según el cuadrante que se seleccione Este (+) / Oeste (-).

Latitud (Norte/Sur): ingresar la latitud del sitio de colecta, observación o reporte del ejemplar, aplica lo mismo que para longitud. De igual manera, el sistema internamente asignará el signo de la coordenada según el cuadrante que se seleccione Norte (+) / Sur (-).

Altitud: se deberá ingresar la altitud del sitio en metros. Si la altitud no está disponible es posible predefinir su valor No disponible – **ND** - (9999) en la opción **Configuración** del módulo de **Base de datos**.

Método de georreferencia: : se deberá seleccionar de la lista disponible el método con el cual fue tomada la coordenada. Es posible predefinir el método en la opción **Configuración** del módulo de **Base de datos**.

Ambiente: se refiere al tipo de ambiente que existe en el sitio. Es posible predefinir el tipo de ambiente en la opción **Configuración** del módulo de **Base de datos**.

Fuente: se refiere al nombre de la institución que genera la cartografía o gacetero (cuando aplica). Es posible predefinir la institución en la opción **Configuración** del módulo de **Base de datos**.

Precisión o escala: se deberá anotar la precisión del aparato o la escala de la carta con la cual se obtuvo la georreferencia. Es posible predefinir la precisión o escala en la opción **Configuración** del módulo de **Base de datos.**

Si fue configurada una región para el sitio, esta se recuperará cuando se intente ingresar un nuevo sitio en la sección **Catálogo de regiones**, aunque se recupera la región configurada se puede seleccionar otra. Por otro lado, si no se configuró ninguna, elija del **Catálogo de** 

**regiones** el tipo de región y de la lista de regiones la región deseada. Ingrese y seleccione los datos del sitio (latitud, longitud, altitud, etc.) y oprima el botón de **Guardar**.

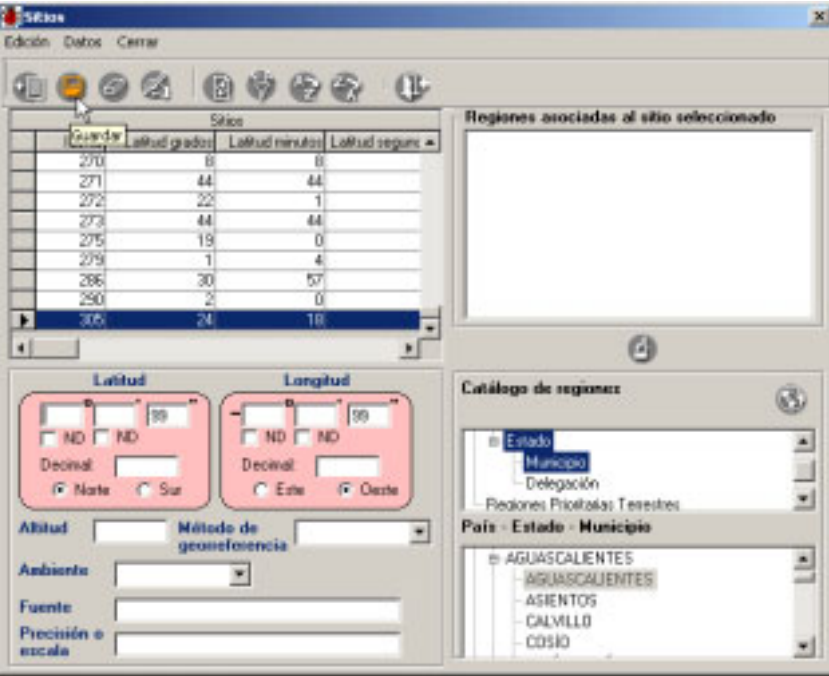

Figura 5.5.3

El sistema hará una validación para la coordenada revisando que la latitud y longitud proporcionados se encuentren dentro de los límites extremos – si fueron capturados - para la región especificada (véase capítulo **3.2 Configuración** en la sección **Región** - **Coordenadas extremas**).

En caso de que las coordenadas no se encuentren dentro de los límites extremos, se desplegará el siguiente mensaje.

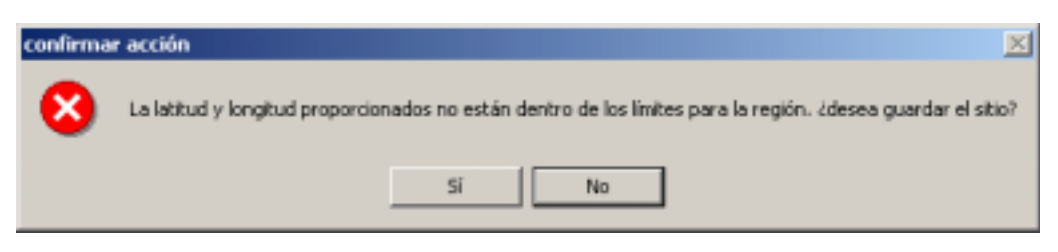

Figura 5.5.4

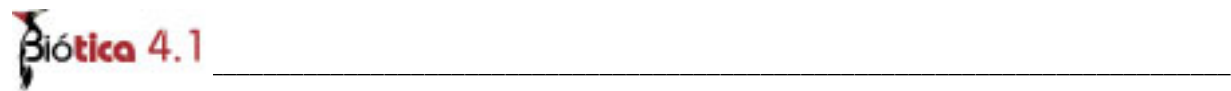

Modificaciones de sitios

Para modificar la información relacionada con algún sitio, deberá seleccionarlo de la lista, a continuación elija del menú **Edición** la opción **Modificar** o bien dé un clic con el botón derecho del ratón, aparecerá un menú de acceso rápido elija la opción de **Modificar**, el cursor se colocará en el cuadro de la parte inferior de la pantalla para que actualice la información correspondiente, una vez efectuado el cambio presione **Guardar**, para que se actualice la información.

Borrar un sitio

Para borrar un sitio, selecciónelo de la lista y oprima el botón de **Borrar sitio,** seleccione del menú **Edición** la opción **Borrar** o dé un clic con el botón derecho del ratón y seleccione la opción **Borrar** del menú rápido que se activa**.** 

El sistema desplegará un mensaje informando que solo es posible borrar un sitio si no tiene ejemplares asociados, acepte. En caso de tener ejemplares asociados el sistema no permitirá la acción de borrado.

Para eliminar la asociación de una región con un sitio, una vez que ha sido elegido el sitio, seleccione la región de la sección de **Regiones asociadas al sitio seleccionado**, dé un clic con el botón derecho del ratón, y del menú contextual que aparece seleccione la opción **Borrar**. En caso de tener ejemplares asociados el sistema no permitirá la acción de borrado.

Si intenta borrar la única región asociada al sitio seleccionado, el sistema no lo permitirá y mostrará el mensaje:

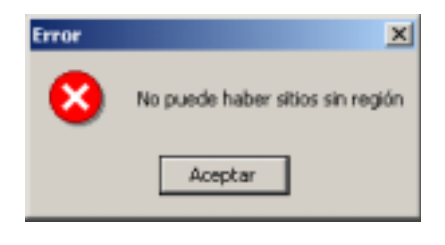

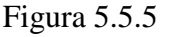

Asociar otra región al sitio seleccionado

Cuando se ingresa un sitio se debe asociar con una región de lo contrario no será posible introducirlo en el sistema. Un sitio puede existir en diferentes regiones (véase figura 5.3.10 y su explicación) de ahí que se requiera conocer la forma de asociar otra(s) región(es) a un sitio. Para hacer esto, elija del **Catálogo de regiones** el tipo de región, y de la lista de regiones la región deseada. Para continuar, oprima el botón **Asociar Sitio-Región**.

#### **\_\_\_\_\_\_\_\_\_\_\_\_\_\_\_\_\_\_\_\_\_\_\_\_\_\_\_\_\_\_\_\_\_\_\_\_\_\_\_\_\_\_\_\_\_\_\_\_\_\_\_\_\_\_\_\_\_\_\_\_\_\_\_\_** *Módulo Georreferenciación*

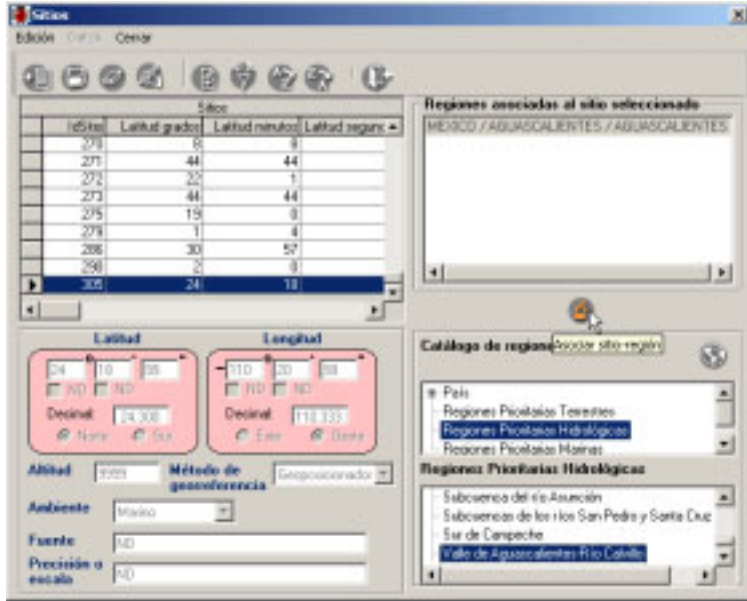

Figura 5.5.6 Selección de otra región para el sitio.

**Nota**: *El sitema verifica si el tipo de la región que se desea asociar coincide con el de alguna región de las previamente asociadas, en caso de coincidir no se permitirá asociar dicha región desplegándose un mensaje indicando las regiones que son del mismo tipo.*

Al momento de asociar la región con el sitio, el sistema verificará que su latitud y longitud se encuentren dentro de los límites extremos - si fueron capturados - de la región seleccionada (véase capítulo **3.2 Configuración** en la sección **Región - Coordenadas extremas** ). También validará que la región seleccionada se encuentre en un nivel válido para asociar sitios de acuerdo con el nivel configurado (véase capítulo **3.2 Configuración** en la sección **Nivel a partir del cual se ingresarán Sitios**). Si la región seleccionada no se encuentra en un nivel válido se mostrará el mensaje "No se puede asociar una región del nivel seleccionado con un sitio" y será necesario seleccionar otra región o cambiar el nivel configurado.

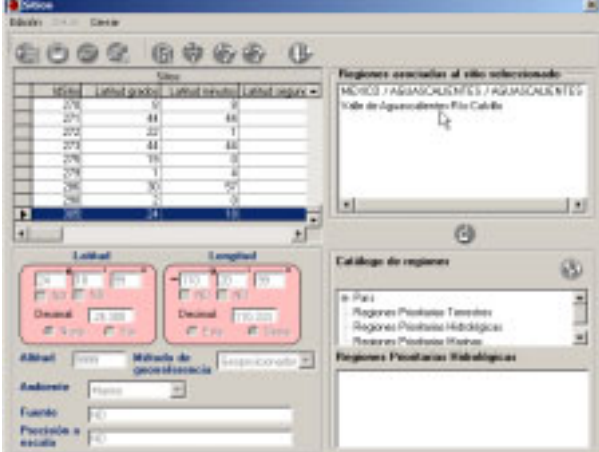

Figura 5.5.7 Resultado de asociar otra región al sitio seleccionado

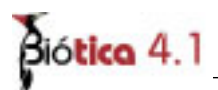

Cambiar región asociada al sitio seleccionado

Para cambiar una región asociada al sitio, una vez seleccionado el sitio, en la sección de **Regiones asociadas al sitio seleccionado** elija la región que deseé cambiar, dé clic con el botón derecho del ratón, y del menú contextual seleccione la opción **Cambiar**.

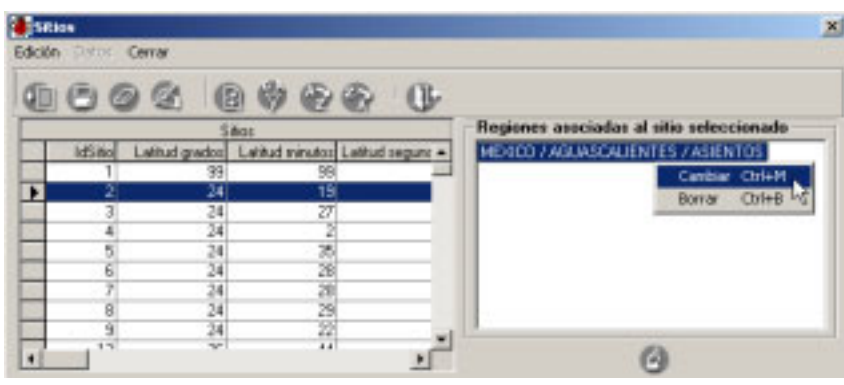

Figura 5.5.8

La sección de **Catálogo de regiones** y de **Regiones** recuperará el nombre de la región elegida y ésta se mostrará de color azul con letra blanca indicando que la región está siendo modificada. De la sección de regiones seleccione la nueva región y presione el botón **Cambiar asociación**.

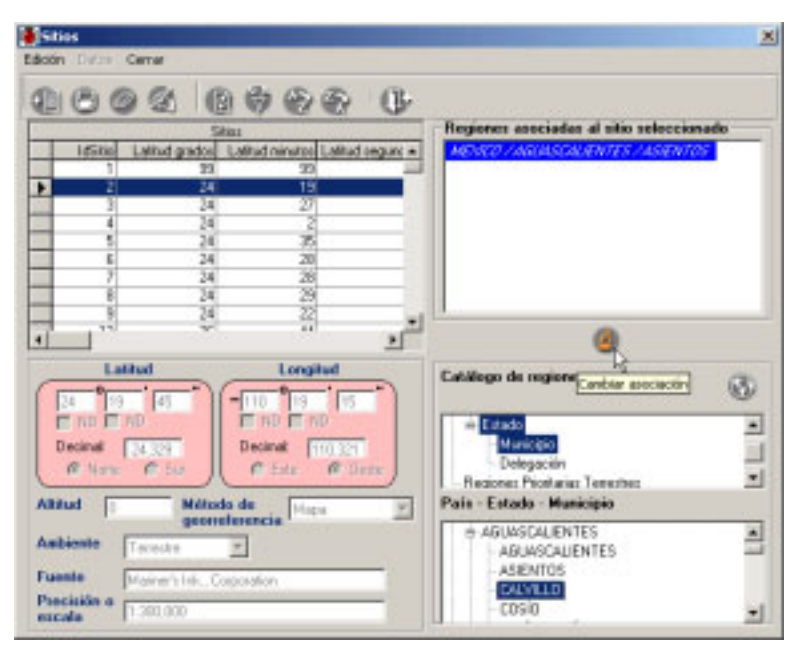

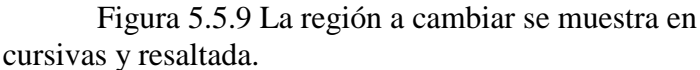

Si existen ejemplares asociados con el sitio en la región que se desea cambiar, el sistema preguntará si también se les desea actualizar la región. Para confirmar esta acción presione el botón Sí en el mensaje que se despliega (figura 5.5.10). En caso de no aceptar, el cambio de la región se cancelará.

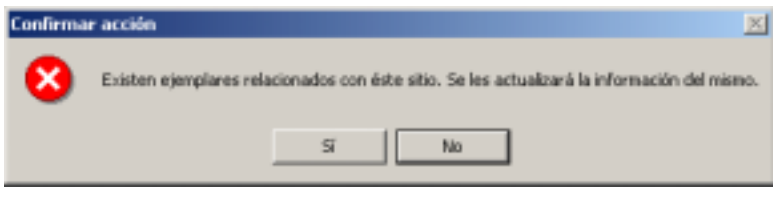

Figura 5.5.10

El sistema también validará que el sitio se encuentre dentro de los límites extremos de la región seleccionada para el cambio. Después de estas validaciones la región se cambiará.

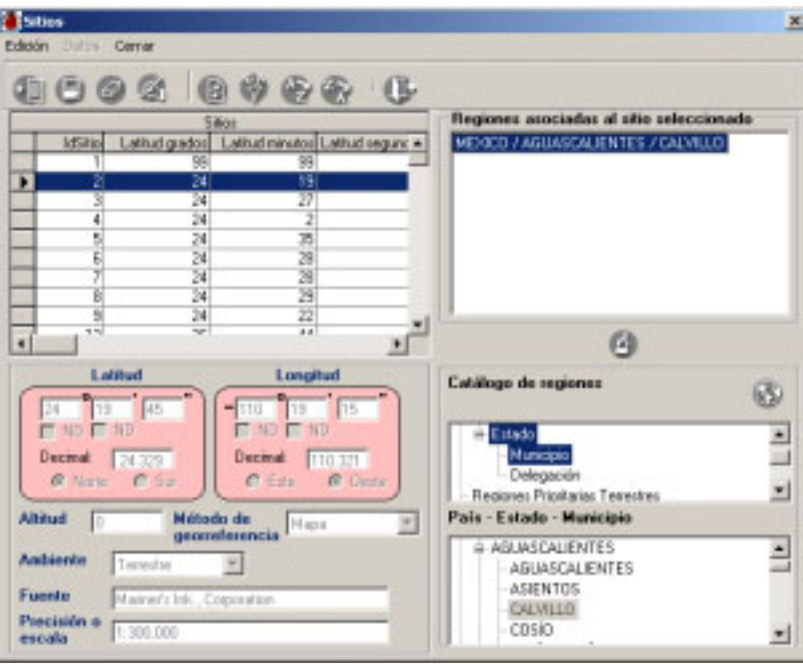

Figura 5.5.11

Borrar (desasociar) región asociada al sitio seleccionado

Para desasociar una región asociada al sitio, una vez seleccionado el sitio, en la sección de **Regiones asociadas al sitio seleccionado** elija la región que deseé desasociar, dé clic con el botón derecho del ratón, y del menú contextual (figura 5.5.8) seleccione la opción **Borrar**.

Si la región seleccionada es la única asociada al sitio se mostrará el mensaje "Un sitio no puede existir sin región". Si aun desea borrar esa región primero tendrá que asociar otra región y seguir las instrucciones del párrafo anterior.

El sistema también verificará que la región seleccionada no tenga ejemplares relacionados y luego procederá a desasociar dicha región del sitio. Si la región tiene ejemplares relacionados el proceso de borrado se cancelará.

# **5.6. Nombre - Región**

Introducción

Esta opción permite crear mapas de distribución de especies o grupos biológicos, como por ejemplo 'Mamíferos de México'<sup>1</sup> publicado en el sitio de WWW de Conabio (www.conabio.gob.mx). Es posible indicar dicha distribución mediante la asociación de nombres científicos con un(os) objeto(s) geográficos contenidos en un mapa (polígonos, líneas y puntos).

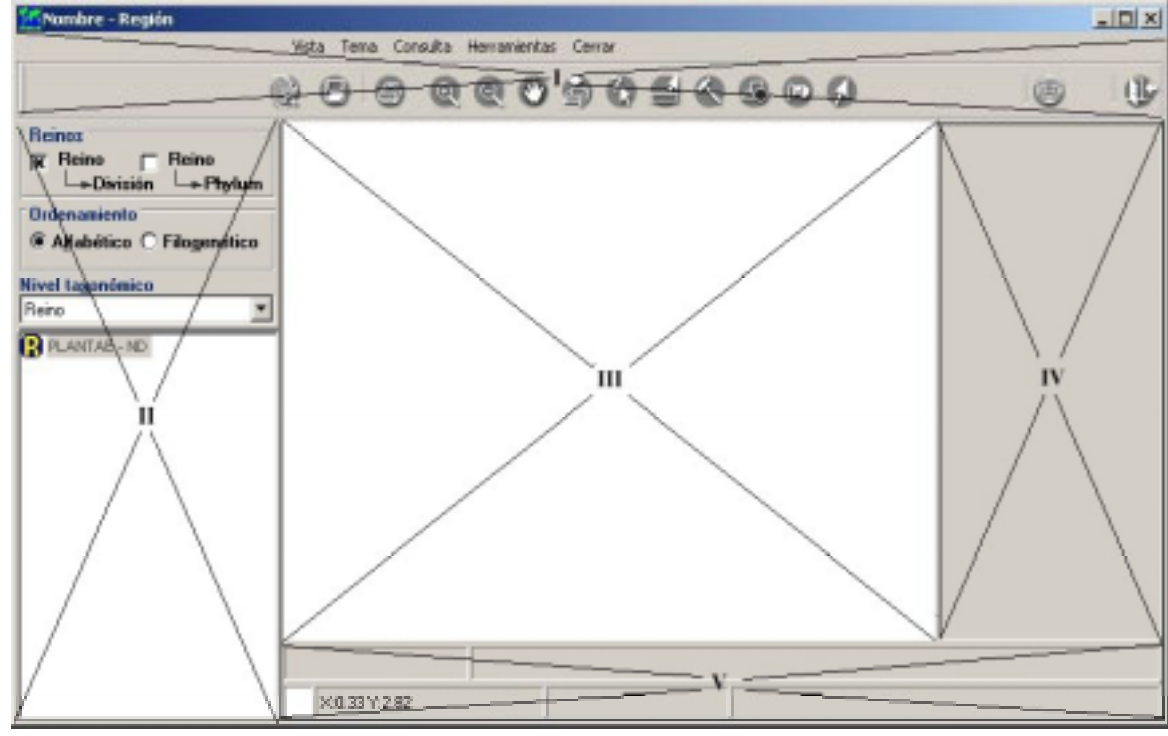

Figura 5.6.1

#### **Elementos de la pantalla Nombre - Región**

I) Menú de texto y barra de herramientas para operaciones específicas. Casi todas las funciones presentadas en el menú de texto se pueden realizar con los botones de la barra de herramientas.

II) Área de recuperación de la taxa. Incluye la selección del reino y categoría taxonómica a la cual pertenece la taxa a recuperar, selección del taxón y operaciones de asignación y borrado de objetos geográficos asociados al taxón.

 $\overline{a}$ 

<sup>&</sup>lt;sup>1</sup> Resultado del proyecto 'Escalas y la diversidad de mamíferos de México' realizado por el Dr. Héctor Takeshi Arita Watanabe, UNAM Instituto de ecología, Departamento de ecología aplicada, Laboratorio de ecología de mamíferos, en convenio con la Conabio.

III) Área de despliegue de la información geográfica (temas), sección principal de la pantalla.

IV) Área de manejo de temas cartográficos digitales. Es donde se seleccionan los temas y establecen las características individuales de los mismos.

V) Área de información. Muestra el taxón seleccionado, las coordenadas (longitud, latitud), la proyección geográfica del tema (en caso de tener una), el color de fondo así como mensajes indicando las operaciones realizadas.

*Nota: La descripción detallada del funcionamiento de los botones de la barra de herramientas y opciones del menú no descritas en esta sección puede ser encontrada en la sección SIG del capítulo Herramientas.* 

Catálogo de temas

El catálogo de temas permite administrar los mapas que contienen las regiones - objetos geográficos - que serán asociadas a los nombres científicos. Para entrar dé clic en el botón **catálogo de temas (1)** figura 5.6.2 o bien del menú **Temas** seleccione la opción **Catálogo de temas** o presione las teclas **SHIFT + F5**.

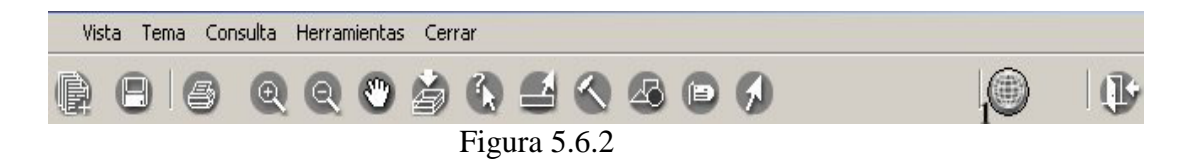

#### **Alta de un tema**

La siguiente figura muestra un catálogo de temas vacío. Para dar de alta un nuevo tema al catálogo de temas presione el botón **Nuevo tema** o del menú **Edición** seleccione la opción **Nuevo** .

| 14 Catálogo de temas<br>Edición Cerrar |               |            | $\underline{\Box} \underline{\Box} \underline{\times}$ |
|----------------------------------------|---------------|------------|--------------------------------------------------------|
| ①<br>0<br>$\mathcal{F}$ $\otimes$      |               |            |                                                        |
| Nuevo temposión                        | Identificador | Descriptor | Tipo de distribució                                    |
|                                        |               |            |                                                        |
|                                        |               |            |                                                        |
|                                        |               |            |                                                        |
| ٠                                      |               |            | ٠                                                      |
| Existen 0                              |               |            |                                                        |

Figura  $\overline{5.6.3}$ 

# $\beta$ iótica 4.1

Se desplegará la siguiente pantalla solicitando información del mapa.

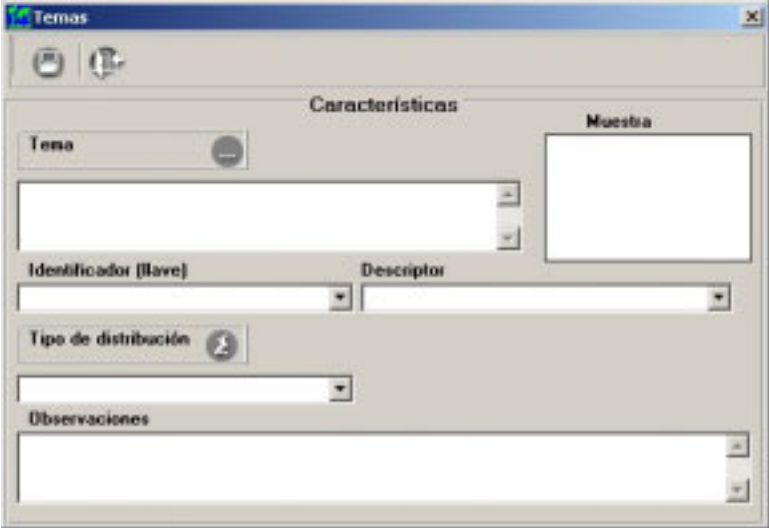

Figura 5.6.4

En donde:

- 1. **Tema.** Es la ruta y nombre del mapa.
- 2. **Identificador (llave).** Es el campo del mapa con valor único que servirá para relacionar los objetos geográficos con el nombre científico (véase figura 5.6.5).
- 3. **Descriptor.** Es el campo del mapa que describe al objeto geográfico (Tipo de vegetación, Temperatura, Clima, etc. véase figura 5.6.5)
- 4. **Tipo de distribución.** Es el Tipo de distribución (Original, Actual, etc).
- 5. **Observaciones.** Comentarios referentes al mapa.

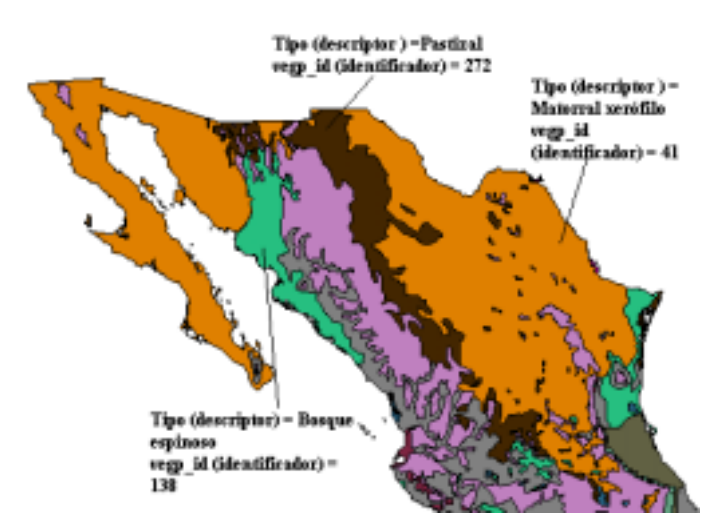

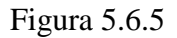

En la pantalla de la figura 5.6.4 se seleccionará un mapa y las características que permiten asociarle un taxón, para esto presione el botón **Tema (1)** figura 5.6.6 y seleccione la ruta donde se encuentra el mapa. El mapa seleccionado se desplegará en el área denominada **Muestra** (véase figura 5.6.6).

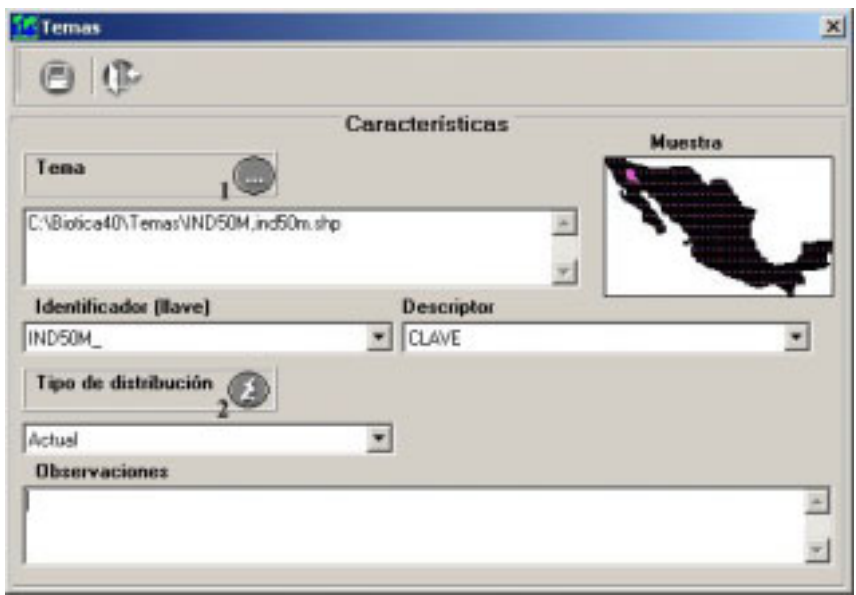

Figura 5.6.6

De la lista desplegable **Identificador (llave)** seleccione un campo, el sistema verificará que el campo seleccionado tenga valores únicos ya que de no ser así la relación taxón-objeto geográfico no será única, es decir, más de un objeto geográfico tiene el mismo valor para el campo identificador y al establecer la relación con un objeto geográfico se establecerá para todos los objetos del mapa que tengan el mismo valor en el campo identificador.

La siguiente figura muestra la selección de un campo que no contiene valores únicos como identificador y al guardar la asignación de un objeto geográfico de la Isla Tiburón también se asigna otro con el mismo valor del campo seleccionado como identificador.

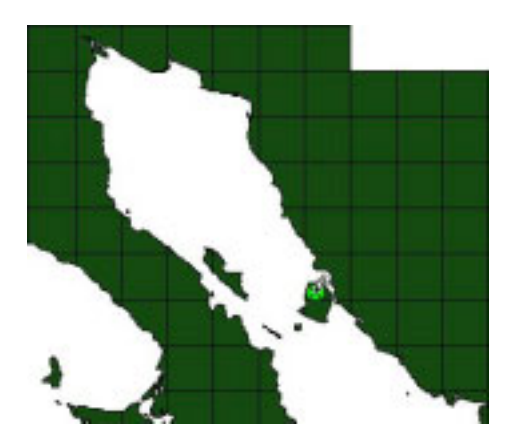

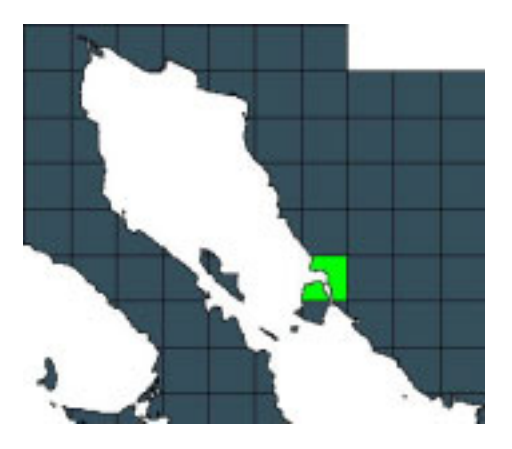

Figura 5.6.7

 **\_\_\_\_\_\_\_\_\_\_\_\_\_\_\_\_\_\_\_\_\_\_\_\_\_\_\_\_\_\_\_\_\_\_\_\_\_\_\_\_\_\_\_\_\_\_\_\_\_\_\_\_\_\_\_\_\_\_\_\_\_\_\_\_\_\_\_\_\_\_\_\_\_\_\_\_\_\_\_\_\_\_\_\_\_\_\_\_\_**

Si selecciona un campo que no contiene valores únicos, el sistema mostrará el siguiente mensaje:

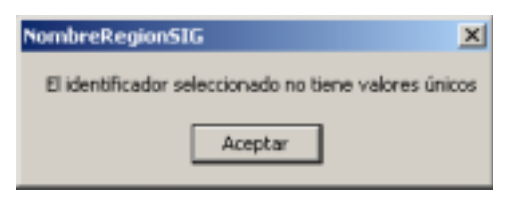

Figura 5.6.8

De la lista desplegable **Descriptor** seleccione un campo. De la lista desplegable **Tipo de distribución** seleccione un tipo. Si no encuentra el tipo de distribución deseado puede ingresarlo presionando el botón **Tipo de distribución (2)** figura 5.6.6 para luego seleccionarlo de la lista desplegable. Si así lo desea puede escribir observaciones para el mapa seleccionado. Guarde su información con un clic al botón **Guardar** de la barra de herramientas. La ubicación del **Tema**, el **Identificador** y el **Descriptor** conforman la información mínima requerida para agregar un tema al catálogo.

#### **Borrar un tema del catálogo**

Para borrar el tema, selecciónelo con un clic de la pantalla **Catálogo de temas** y oprima el botón **Borrar el tema seleccionado** o del menú **Edición** seleccione la opción **Borrar**.

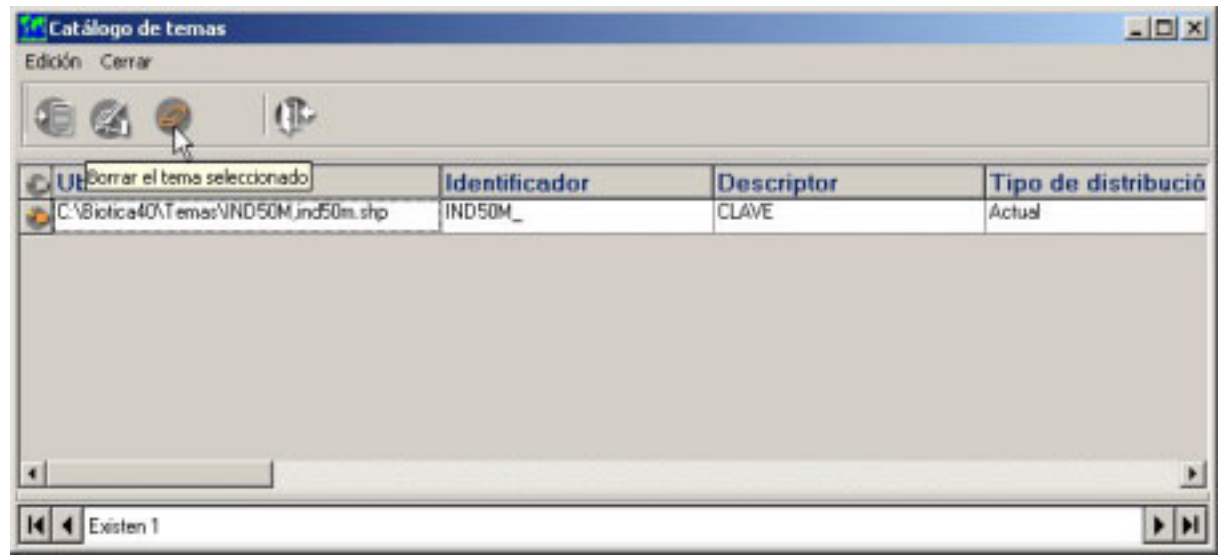

Figura 5.6.9

Si el tema ha sido relacionado con algún taxón no será posible borrarlo del catálogo y al intentar hacerlo aparecerá el siguiente mensaje.

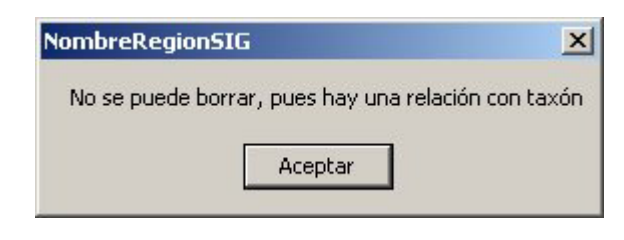

Figura 5.6.10

#### **Modificación de un tema**

Para modificar un tema, selecciónelo de la lista y oprima el botón **Editar el tema seleccionado** o del menú **Edición** seleccione la opción **Editar**.

| Catálogo de temas                    |                      |                   | $-10x$              |
|--------------------------------------|----------------------|-------------------|---------------------|
| Edición Cerrar                       |                      |                   |                     |
| $\oplus$<br>E<br>$\varnothing$       |                      |                   |                     |
| Editar el tema seleccionado          | <b>Identificador</b> | <b>Descriptor</b> | Tipo de distribució |
| E:\Biotica40\Temas\IND50M,ind50m.shp | IND50M               | <b>CLAVE</b>      | Actual              |
|                                      |                      |                   |                     |
| Existen 1                            |                      |                   |                     |
|                                      |                      |                   | ▶ н                 |

Figura 5.6.11

Los datos que se pueden modificar son: **Identificador (llave)**, **Descriptor**, **Tipo de distribución** y **Observaciones**.

Al intentar modificar el **Identificador**, el sistema verificará que el identificador seleccionado tenga valores únicos. El sistema deja al criterio del usuario la opción de proceder o no.

Realice los cambios necesarios para el **Descriptor**, **Tipo de distribución** y **Observaciones**. Oprima el botón de guardar. Si el **Identificador** ha sido modificado el sistema mostrará un mensaje indicando cual es el identificador actual y preguntará si desea guardar la modificación.

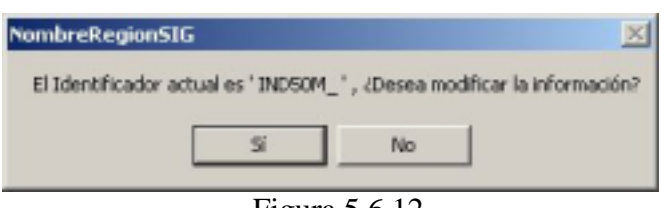

Figura 5.6.12

Si acepta los cambios, es posible que la relación taxón-objeto geográfico definida con anterioridad cambie al modificar el identificador, ya que, se conservará el valor del identificador del objeto geográfico asociado anteriormente al taxón pero el nuevo identificador puede no tener los mismos valores para todos los objetos geográficos asociados (véase figura 5.6.7). Si presiona el botón No, no se guardarán los cambios.

Selección del taxón

Para asignar una distribución geográfica a un taxón, en primer lugar se elegirá el reino al que pertenece el taxón, para ello en el área de manejo de la taxa (véase figura 5.6.1) dé un clic sobre la opción **Reino-División** si se trata de plantas o sobre la opción **Reino-Phylum** si el taxón al que desea asociar una región se encuentra en los reinos Animalia, Monera, Fungi o Protista.

De la lista de nivel taxonómico seleccione aquel que corresponda al del taxón que desea recuperar. Luego de esto se desplegarán todos los nombres científicos correspondientes a ese nivel taxonómico.

Con las barras de desplazamiento y/o tecleando la primer letra del nombre, ubique y luego seleccione con un clic el taxón deseado.

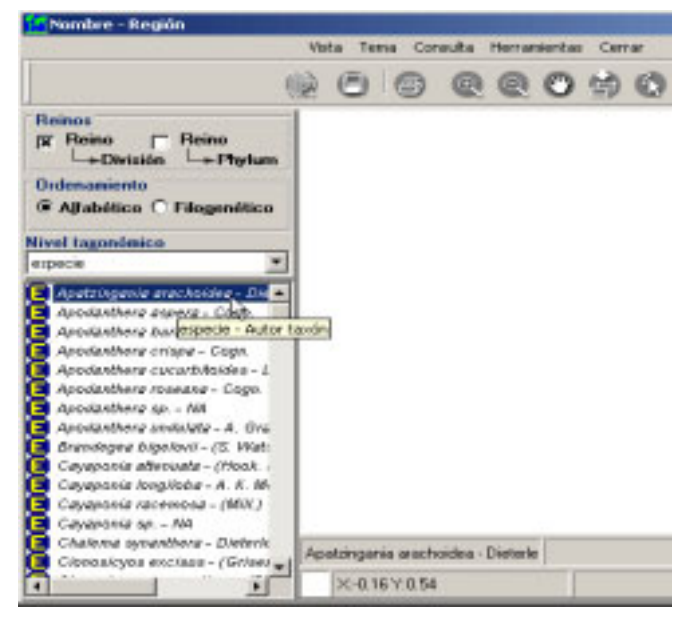

Figura 5.6.13 Selección de la especie Apatzingania arachoidea

NOTA: **El sistema cargará por omisión el reino, el tipo ordenamiento y la configuración del tipo de letra para la taxa. El usuario podrá modificar los dos primeros de acuerdo a sus necesidades. Ningún catálogo de autoridades que distribuye CONABIO tiene información del número filogenético.** 

Ahora será necesario agregar un tema del catálogo de temas en el área de despliegue de información geográfica para proceder con la asignación de la distribución geográfica del taxón.

#### Abrir tema para asignación

Si desea abrir un tema para asignar sus objetos geográficos, dé clic sobre el taxón, enseguida dé un clic con el botón derecho del ratón, aparecerá un menú contextual (véase figura 5.6.14), elija **Abrir tema para asignación**. Se mostrarán dos opciones, la primera de ellas muestra **todos los temas del catálogo** y la segunda los **temas previamente asociados al taxón**.

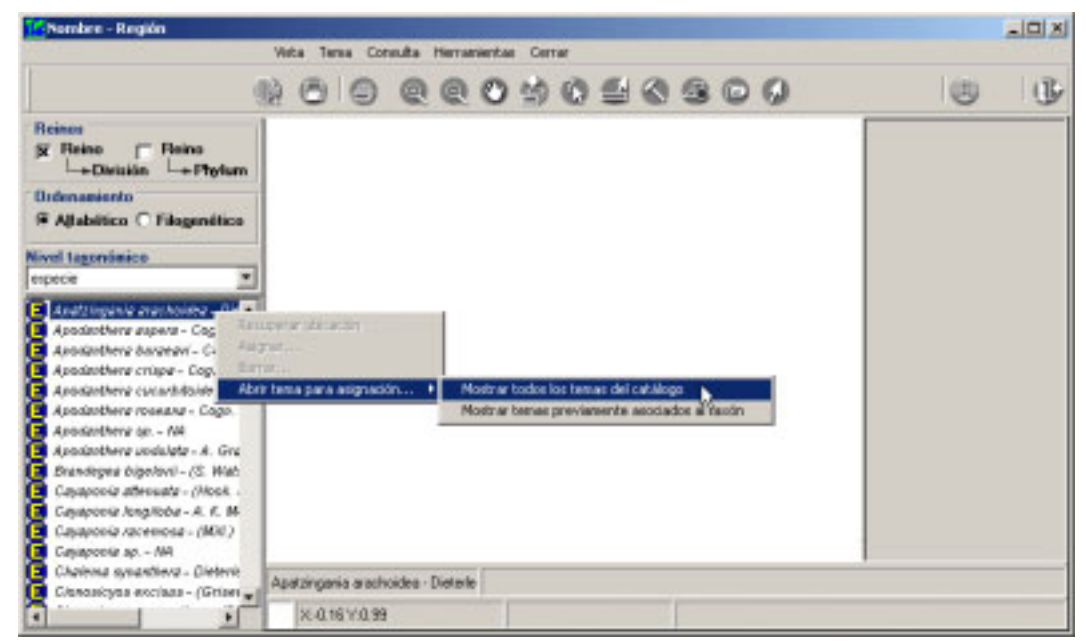

Figura 5.6.14

En caso de no existir temas previamente asociados, seleccione la primer opción. Al hacer esto se mostrará la pantalla **Catálogo de temas** con todos los temas agregados al catálogo de temas, elija con un clic el tema con el que trabajará y oprima el botón **Abre el tema seleccionado**.

| (B                                  |               |              |                     |
|-------------------------------------|---------------|--------------|---------------------|
| Abre el tersa seleccionado          | Identificador | Descriptor   | Tipo de distribució |
| C1Biofica40\Temat/IND50M.ind50m.thp | IND50M        | <b>CLAVE</b> |                     |
|                                     |               |              |                     |

Figura 5.6.15

En caso de existir temas previamente asociados, puede seleccionar la opción **Mostrar temas previamente asociados al taxón** con lo cual se mostrará la pantalla **Catálogo de Temas** únicamente con los temas que haya utilizado previamente para asociar el taxón seleccionado. También puede seleccionar la opción **Mostrar todos los temas del catálogo**, con esta podrá seleccionar un tema que no haya sido previamente asociado al taxón.

Elija con un clic el tema con el que trabajará y oprima el botón **Abre el tema seleccionado**.

| Temas asociados al taxón: Apodanthera aspera - Cogn.<br>Cerrar |               |                   | $\Box$                                               |
|----------------------------------------------------------------|---------------|-------------------|------------------------------------------------------|
| ⊕<br>Ð                                                         |               |                   |                                                      |
| Ubicación                                                      | Identificador | <b>Descriptor</b> | Tipo de distribució                                  |
| C:\Biotica40\Tenas\Rhp.rhp:4mg.shp                             | RHPR4MG       | NOMBRE            |                                                      |
|                                                                |               |                   |                                                      |
|                                                                |               |                   |                                                      |
|                                                                |               |                   |                                                      |
|                                                                |               |                   |                                                      |
| $\blacksquare$                                                 |               |                   | ≛                                                    |
| III I Existen 1                                                |               |                   | $\blacktriangleright$ $\blacktriangleright$ $\sqcup$ |

Figura 5.6.16

Al abrir un tema para asignar sus objetos geográficos, éste se visualizará en el área de despliegue de información geográfica. En el área de manejo de temas se agregará su nombre junto con un icono de color rosa que identifica al tema abierto para asignación como se muestra a continuación.

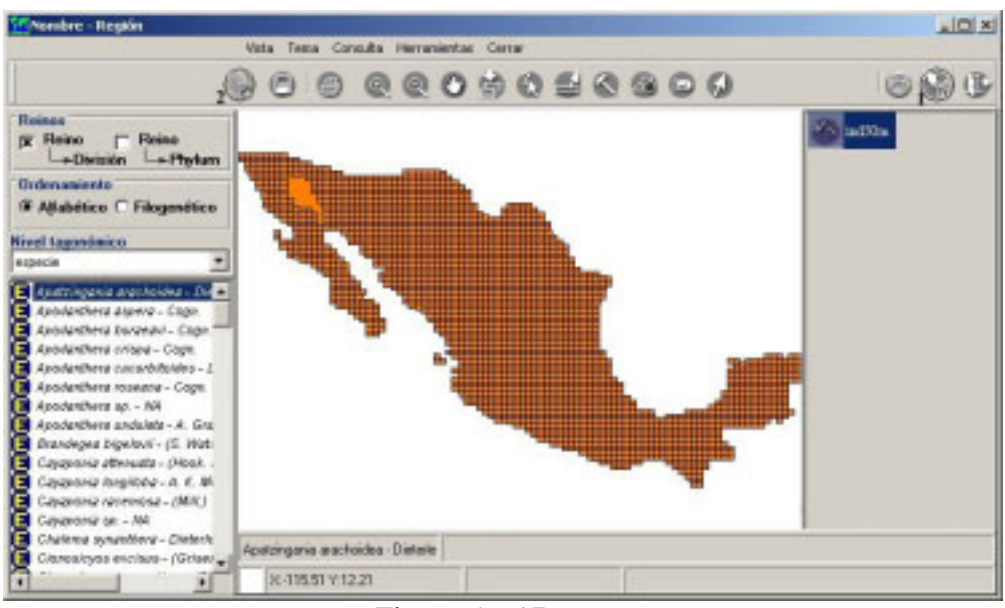

Figura 5.6.17

En la barra de herramientas se activará el botón **Información del identificador y descriptor (1)** figura 5.6.17. Al presionar este botón se mostrará una pantalla con información acerca del tema abierto para asignación.

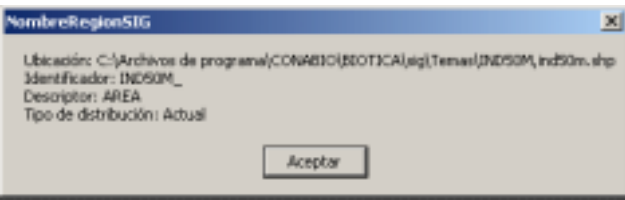

Figura 5.6.18

Cuando se abre un tema con el botón **Agregar tema (2)** figura 5.6.17 o mediante la opción **Agregar** del menú **Tema** será posible hacer operaciones sobre el mapa (consultas, acercamientos, etc.) pero NO asignación de taxa a los objetos geográficos del tema. En este caso el icono en el área de manejo de temas geográficos del tema agregado será de color amarillo si este tiene proyección y de color azul en caso de no tener proyección (véase capítulo Herramientas sección SIG).

Cuando se abre un tema para asignación su icono en el área de manejo de temas geográficos será de color rosa y además de poder hacer operaciones sobre el mapa (consultas, acercamientos, etc.) es posible la asignación de taxa a los objetos geográficos del tema. Es importante mencionar que es posible abrir un tema a la vez para asignación.

# **\_\_\_\_\_\_\_\_\_\_\_\_\_\_\_\_\_\_\_\_\_\_\_\_\_\_\_\_\_\_\_\_\_\_\_\_\_\_\_\_\_\_\_\_\_\_\_\_\_\_\_\_\_\_\_\_\_\_\_\_\_\_\_\_\_\_\_\_\_\_\_\_\_\_\_\_\_\_\_\_\_\_\_\_\_\_\_\_\_**

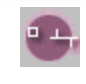

Indica que el tema es de líneas, ha sido abierto para asignación pero no es el tema activo.

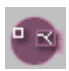

Indica que el tema es de polígonos, ha sido abierto para asignación pero no es el tema activo.

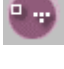

Indica que el tema es de puntos, ha sido abierto para asignación pero no es el tema activo.

Indica que el tema es de líneas, ha sido abierto para asignación y es el tema activo.

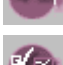

Indica que el tema es de polígonos, ha sido abierto para asignación y es el tema activo.

Indica que el tema es de puntos, ha sido abierto para asignación y es el tema activo.

Asignar nombre a región

Para asignar un taxón a una región seleccione el taxón en el área de la taxa y abra el tema para asignación, dé clic con el botón derecho del ratón, aparecerá un menú contextual (véase la siguiente figura), seleccione la opción **Asignar**.

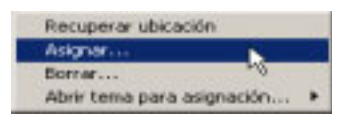

Figura 5.6.19

Al hacer esto en la esquina superior izquierda de la pantalla se activarán los botones para escoger la forma de seleccionar objetos geográficos del mapa; esta puede ser por medio de: **punto (1)** figura 5.6.20, **rectángulo (2)** figura 5.6.20 y **polígono (3)** figura 5.6.20, así como el botón de **Guardar asignación (4)** figura 5.6.20.

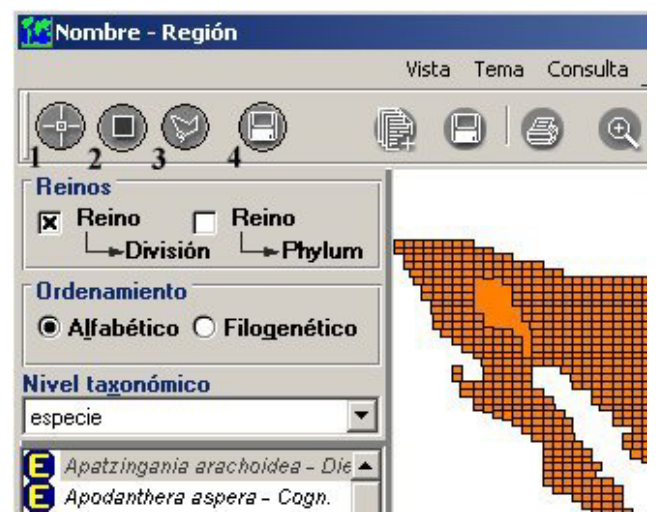

Figura 5.6.20

#### **Asignar a objeto geográfico**

Al seleccionar esta opción, el cursor cambiará a la forma de un lápiz con el que se podrán seleccionar los objetos geográficos. Para seleccionar varios objetos geográficos bastará con que dé un clic sobre cada uno de ellos, al hacer esto se mostrará una cruz verde indicando que la región ha sido seleccionada. Seleccione todos los objetos geográficos que desee asignar. Al terminar la selección presione el botón de **Guardar asignación**.

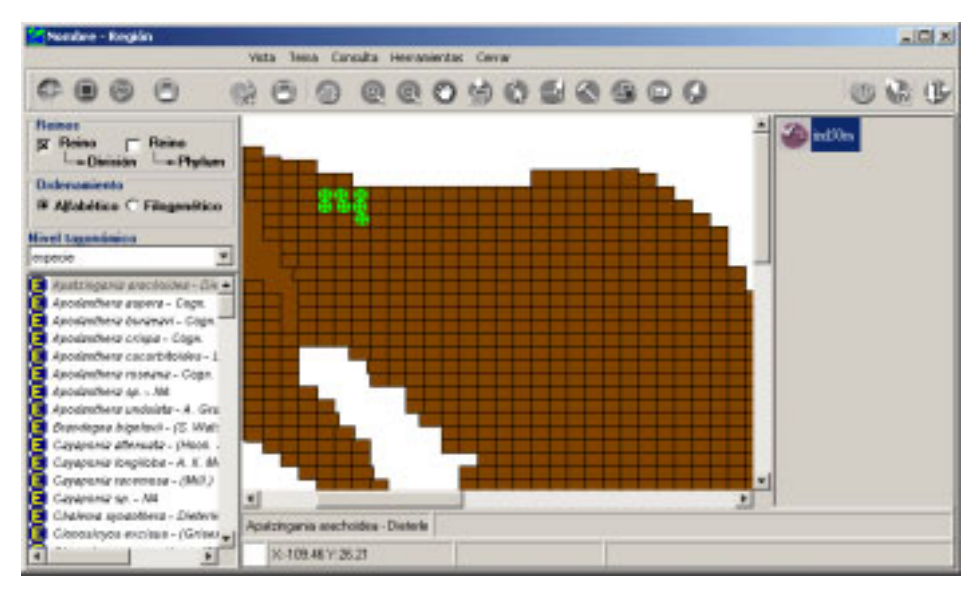

Figura 5.6.21 Selección de objetos geográficos previo acercamiento del mapa seleccionado.

En el área de información (véase figura 5.6.1) se mostrará el número total de objetos geográficos asignados al taxón seleccionado previamente.

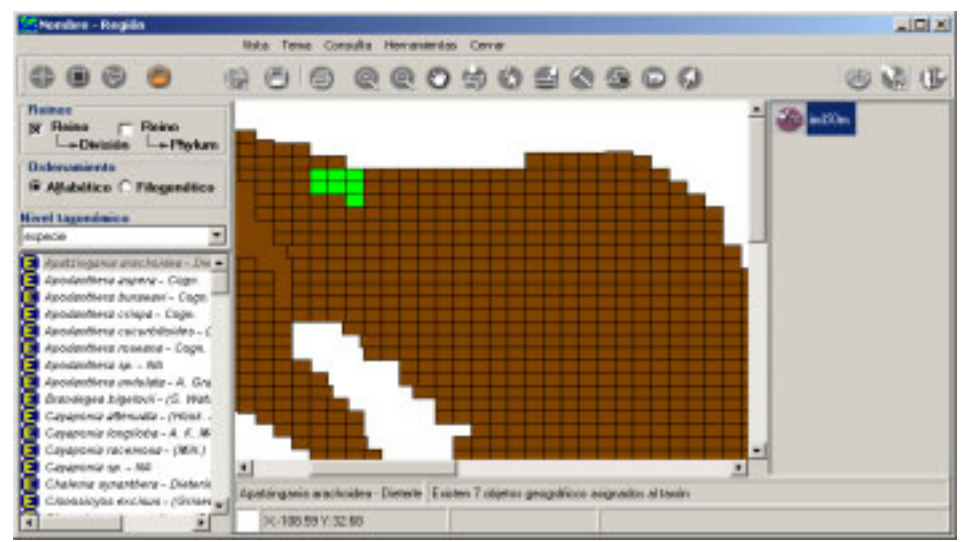

Figura 5.6.22 La figura muestra la asignación de 7 objetos geográficos.

#### **Selección de objetos geográficos por rectángulo**

Al seleccionar el botón **Selección de objetos geográficos por rectángulo (2)** figura 5.6.20, el cursor cambiará a la forma de un lápiz y la selección se podrá realizar marcando un área delimitada por un rectángulo. Para seleccionar los objetos geográficos de un área, posiciónese sobre uno de ellos, dé un clic y sin soltar el botón izquierdo del ratón arrastre de manera que se vaya abriendo un rectángulo, construya el rectángulo incluyendo completamente todos los objetos geográficos deseados, para concluir el rectángulo suelte el botón, se mostrarán todos los objetos geográficos seleccionados con color verde, para finalizar la asignación presione el botón de **Guardar asignación**.

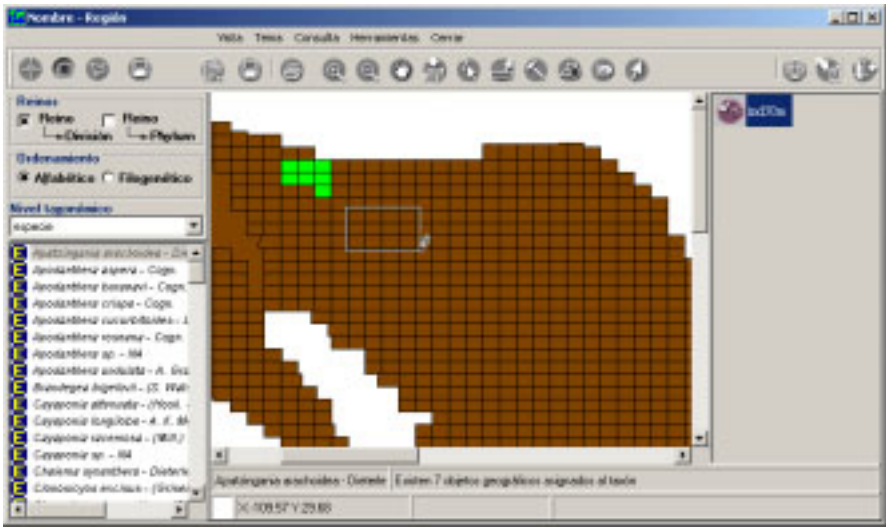

Figura 5.6.23

En el área de información se mostrará el número total de objetos geográficos asignados al taxón seleccionado.

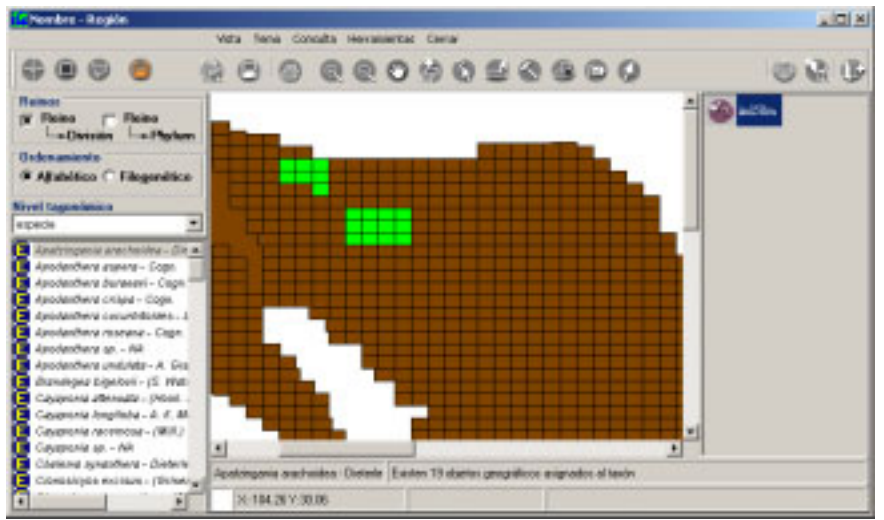

Figura 5.6.24

#### **Selección de objetos geográficos por polígono**

El cursor adoptará la forma de un lápiz y la selección se podrá efectuar marcando una área delimitada por segmentos de recta que conformarán un polígono. Para hacer la selección, posiciónese por encima de uno de los objetos geográficos y dé clic –primer vértice del polígono-, al moverse sobre el mapa se mostrará un segmento de recta cuya longitud variará dependiendo a donde se mueva el ratón, seleccione el punto final de este segmento con otro clic, ahora este último punto pasará a ser el origen de otro segmento de recta del polígono en construcción, repita el proceso anteriormente descrito incluyendo todos los objetos geográficos deseados. Para concluir la creación del polígono dé doble clic.

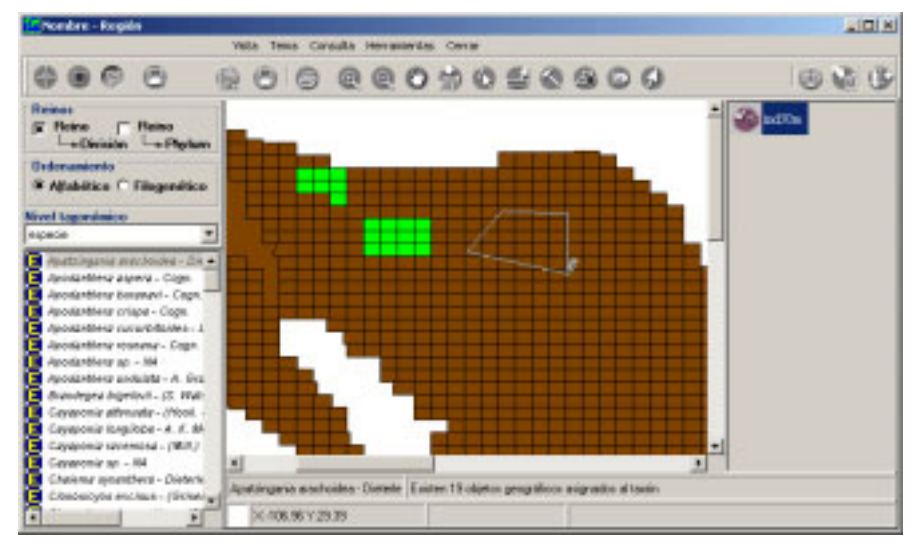

#### Figura 5.6.25

Los objetos geográficos incluidos dentro del área se marcarán de color verde; por último presione el botón de **Guardar asignación**. En el área de información se mostrará el número total de objetos geográficos asignados al taxón seleccionado.

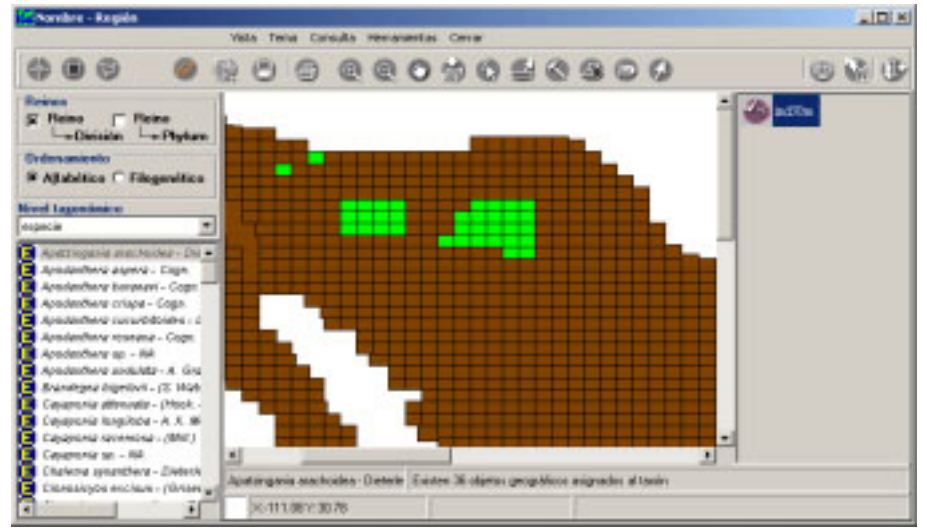

Figura 5.6.26

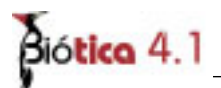

#### Recuperar ubicación

Para recuperar la ubicación de objetos geográficos asignados previamente a un taxón, seleccione el taxón para el cual desea recuperar su(s) ubicación(es), dé clic con el botón derecho del ratón y elija **Mostrar temas previamente asociados al taxón** dentro de la opción **Abrir tema para asignación**.

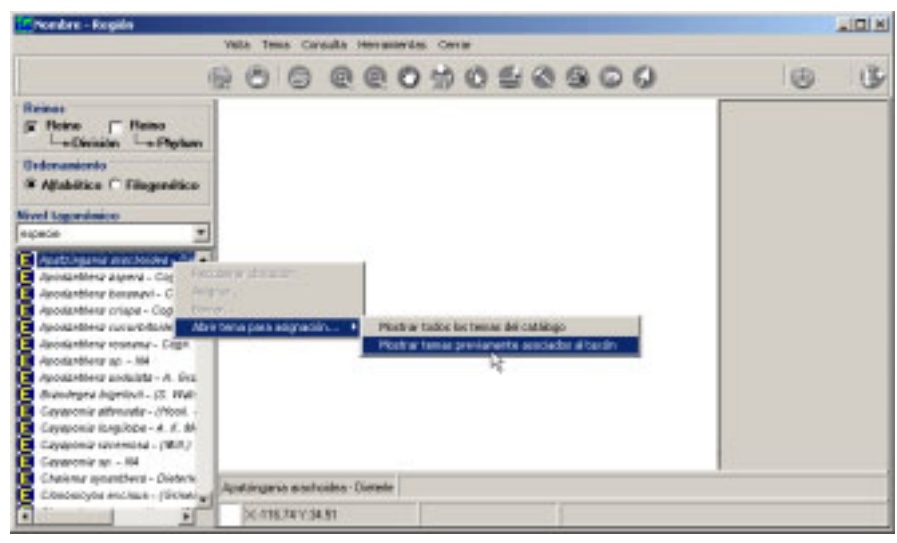

Figura 5.6.27

Se mostrará una pantalla indicando los temas asociados al taxón seleccionado. Seleccione con un clic el tema que contiene la información que va a recuperar y ábralo con el botón **Abre el tema seleccionado**.

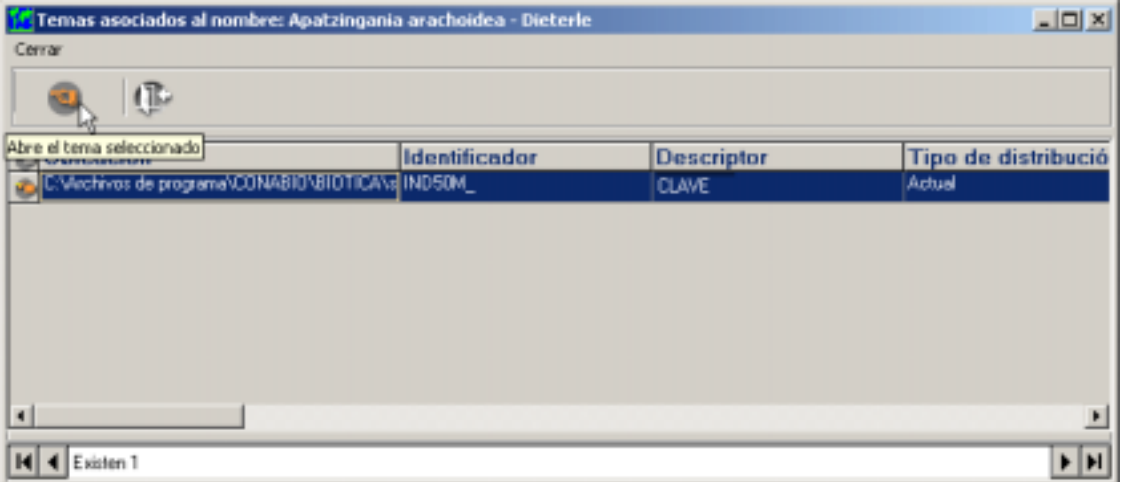

Figura 5.6.28

Si con anterioridad ya abrió un tema para asignación y este aun se encuentra en le área de manejo de temas (véase figura 5.6.1) no es necesario volver a abrirlo y en caso de hacerlo, el sistema lo abrirá pero no hará operaciones de asignación o de recuperación sobre él.

A continuación dé clic con el botón derecho del ratón sobre el taxón seleccionado y del menú contextual (figura 5.6.27) que aparece elija la opción **Recuperar ubicación**. En el área de información se mostrará el número total de objetos geográficos asignados al taxón y en el mapa se marcarán dichos objetos con un color verde. También se mostrará la pantalla consulta (véase la figura 5.6.29) que incluye la información completa de cada objeto geográfico asociado al taxón.

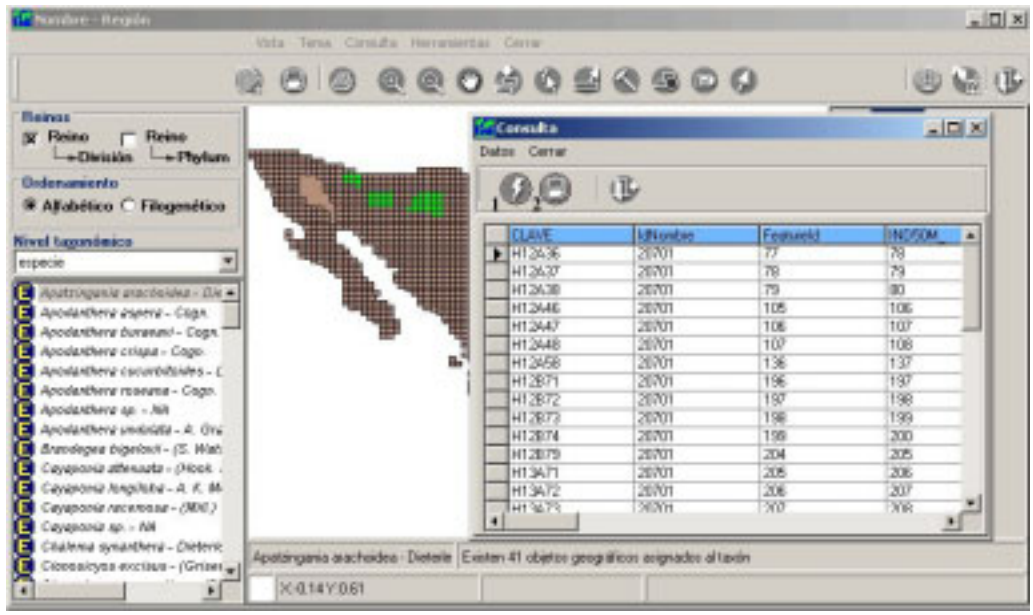

Figura 5.6.29

La pantalla consulta permite **parpadear (1)** figura 5.6.29 uno por uno los objetos geográficos del tema abierto asociados al taxón y **exportar (2)** figura 5.6.29 la información a archivos de texto \*.txt delimitado por tabuladores, ambas opciones están contenidas en el menú de datos. Para salir de la pantalla de consulta seleccione del menú **Cerrar**.

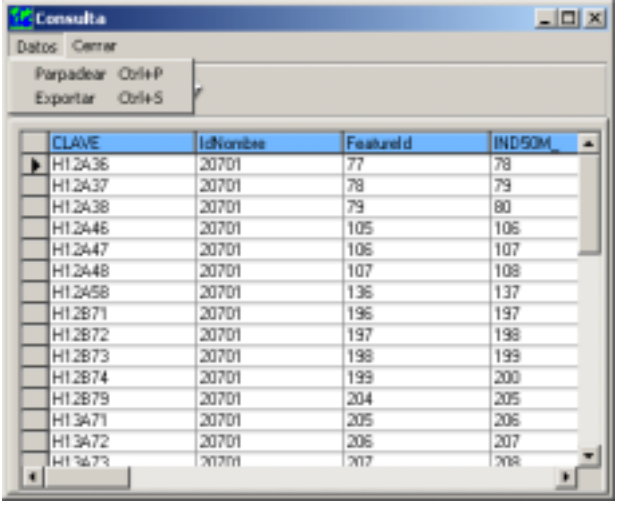

Figura 5.6.30

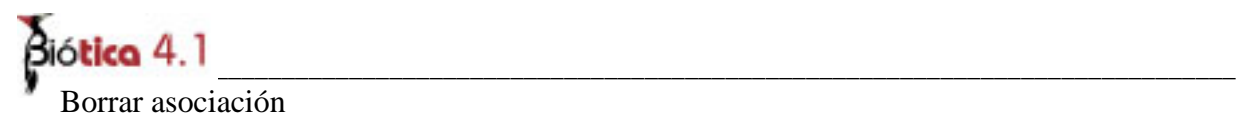

Para borrar la asociación entre el taxón y el(los) objeto(s) geográfico(s), una vez cargado el mapa, seleccione el taxón, recupere la ubicación de los objetos geográficos previamente asociados a dicho taxón luego dé clic con el botón derecho del ratón y elija del menú contextual que aparece la opción **Borrar**.

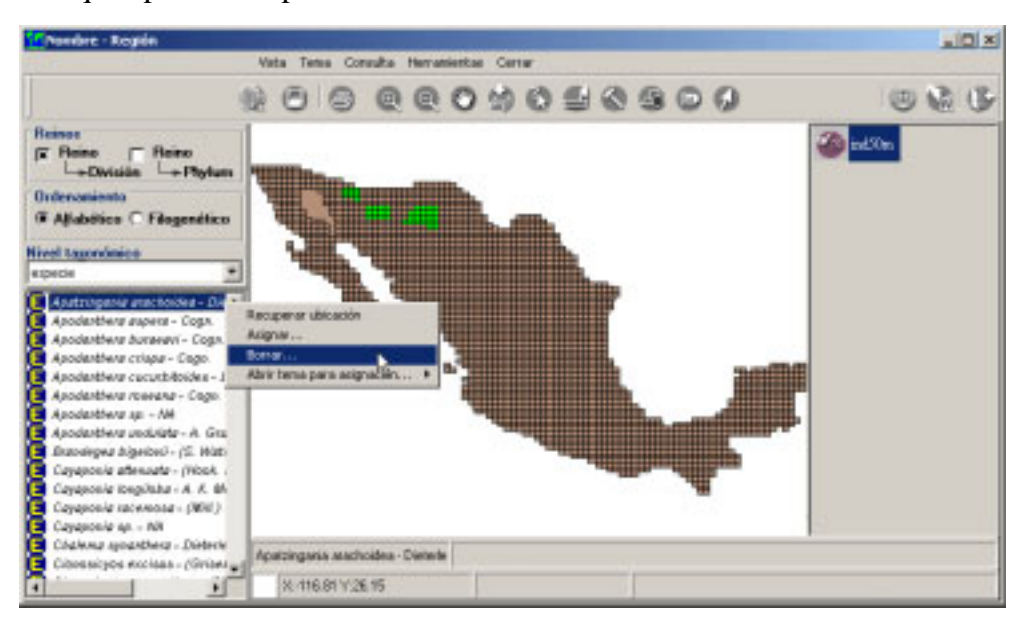

#### Figura 5.6.31

Al hacer esto en la esquina superior izquierda de la pantalla se activarán los botones para escoger la forma de seleccionar objetos geográficos del mapa; esta puede ser por medio de: **punto (1)** figura 5.6.32, **rectángulo (2)** figura 5.6.32 y **polígono (3)** figura 5.6.32, también se activará el botón de **Borrar asignación (4)** figura 5.6.32.

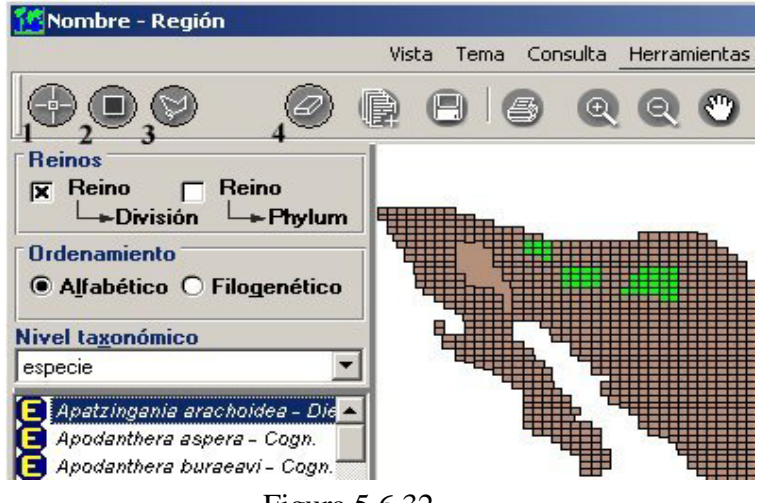

Figura 5.6.32

#### **Borrar por punto**

Al seleccionar la opción **Selección de objetos geográficos por punto**, el cursor cambiará a la forma de un lápiz con el que se podrán elegir uno por uno los objetos geográficos que se van a desasociar del taxón. Debe seleccionar los objetos geográficos que desee desasociar dando un clic sobre cada uno de ellos, al hacer esto se marcarán con una cruz roja indicando que han sido elegidos. A continuación presione el botón **Borrar asignación (1)** figura 5.6.33.

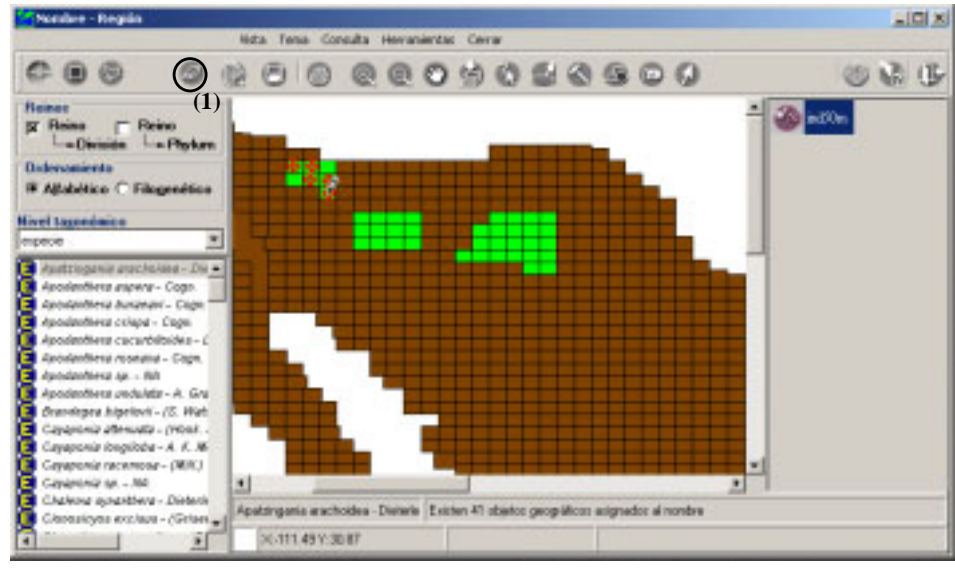

Figura 5.6.33

En el área de información se mostrará el número total de objetos geográficos que quedan asignados al taxón seleccionado.

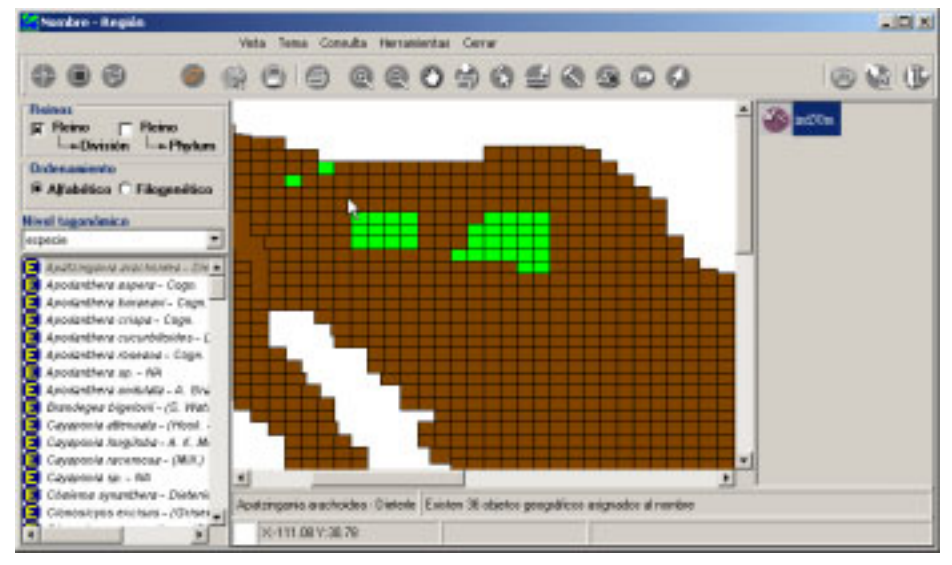

Figura 5.6.34

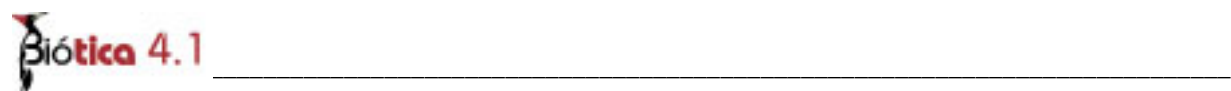

#### **Borrar por rectángulo**

Al seleccionar la opción **Selección de objetos geográficos por rectángulo**, el cursor cambiará a la forma de un lápiz con el que se podrá marcar un área delimitada por un rectángulo. Para seleccionar los objetos geográficos, posiciónese sobre uno de ellos y dé un clic sostenido con el botón izquierdo del ratón y arrastre de manera que se vaya abriendo un rectángulo, construya el rectángulo incluyendo todos los objetos geográficos a desasociar, para concluir el rectángulo suelte el botón.

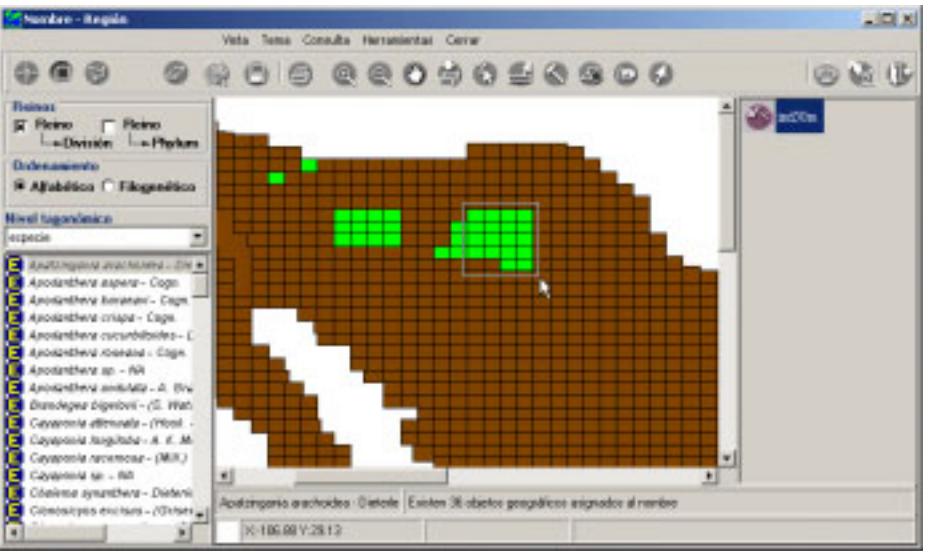

Figura 5.6.35

Se mostrarán todos los objetos geográficos seleccionados iluminados con color rojo. A continuación presione el botón de borrar.

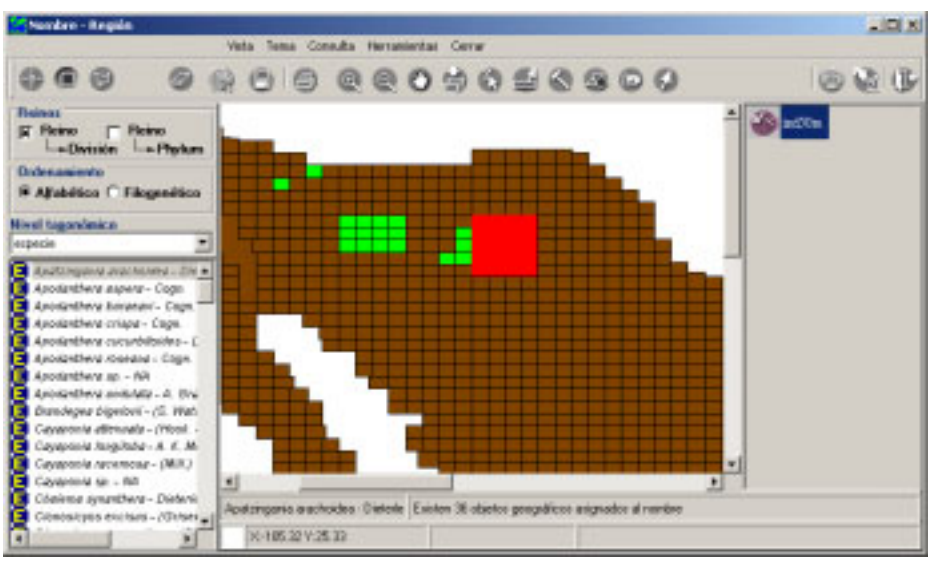

Figura 5.6.36

En el área de información se mostrará el número total de objetos geográficos que quedan asignados al taxón seleccionado.

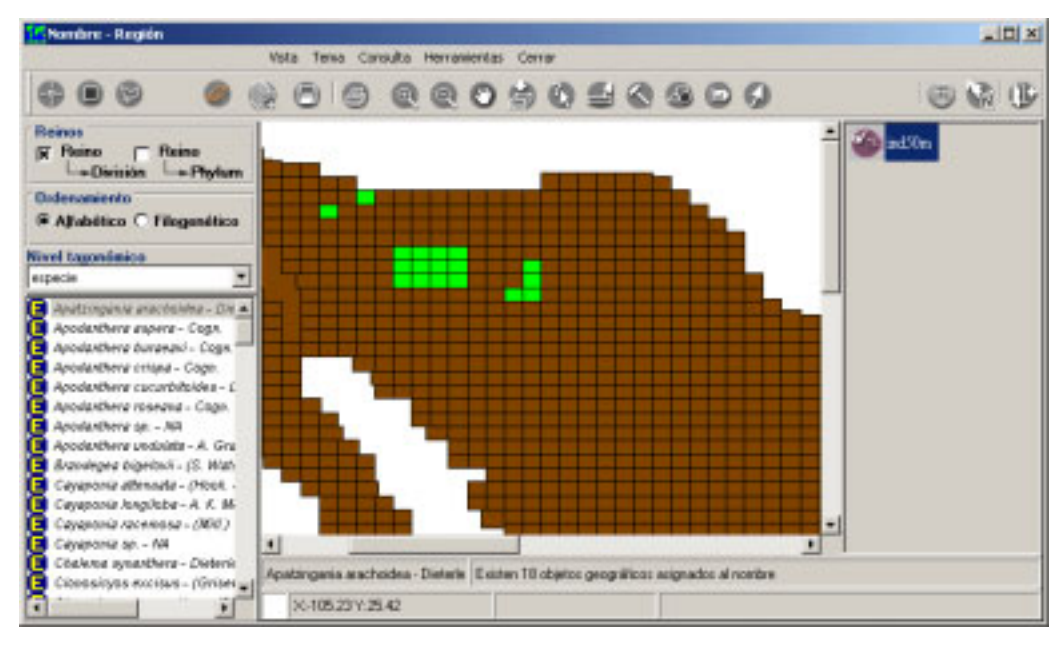

Figura 5.6.37

#### **Borrar por polígono**

Al seleccionar la opción **Selección de objetos geográficos por polígono**, el cursor cambiará a la forma de un lápiz, la selección de los objetos geográficos a desasociar se podrá efectuar marcando un área delimitada por segmentos de recta que conformarán un polígono. Para marcar el polígono, posiciónese por encima de uno de los objetos geográficos que incluirá, y dé un clic con el botón izquierdo del ratón –primer vértice del polígono-, al moverse sobre el mapa se mostrará un segmento de recta cuya longitud variará dependiendo de a donde se mueva el ratón, para concluir este primer segmento dé un clic con el botón izquierdo del ratón, ahora este último punto seleccionado pasará a ser el origen de otro segmento de recta del polígono en construcción, repita el proceso anteriormente descrito incluyendo todos los objetos geográficos deseados. Para concluir la creación del polígono dé doble clic.

# $\beta$ iótica 4.1

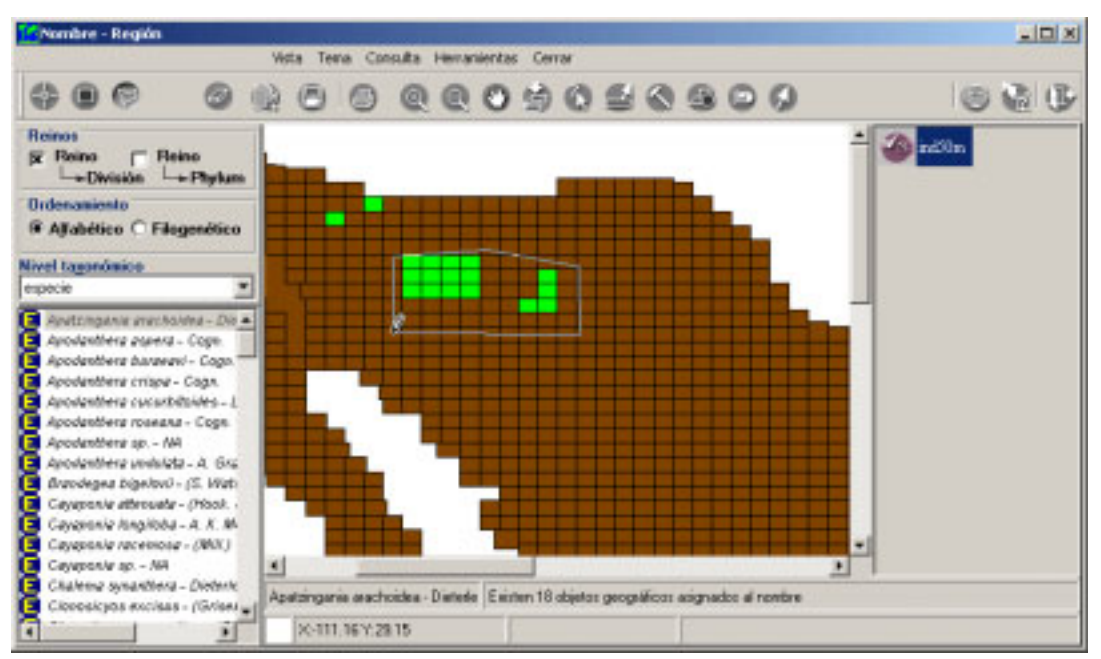

Figura 5.6.38

Los objetos geográficos incluidos dentro del área seleccionada se marcarán con color rojo; por último presione el botón de borrar.

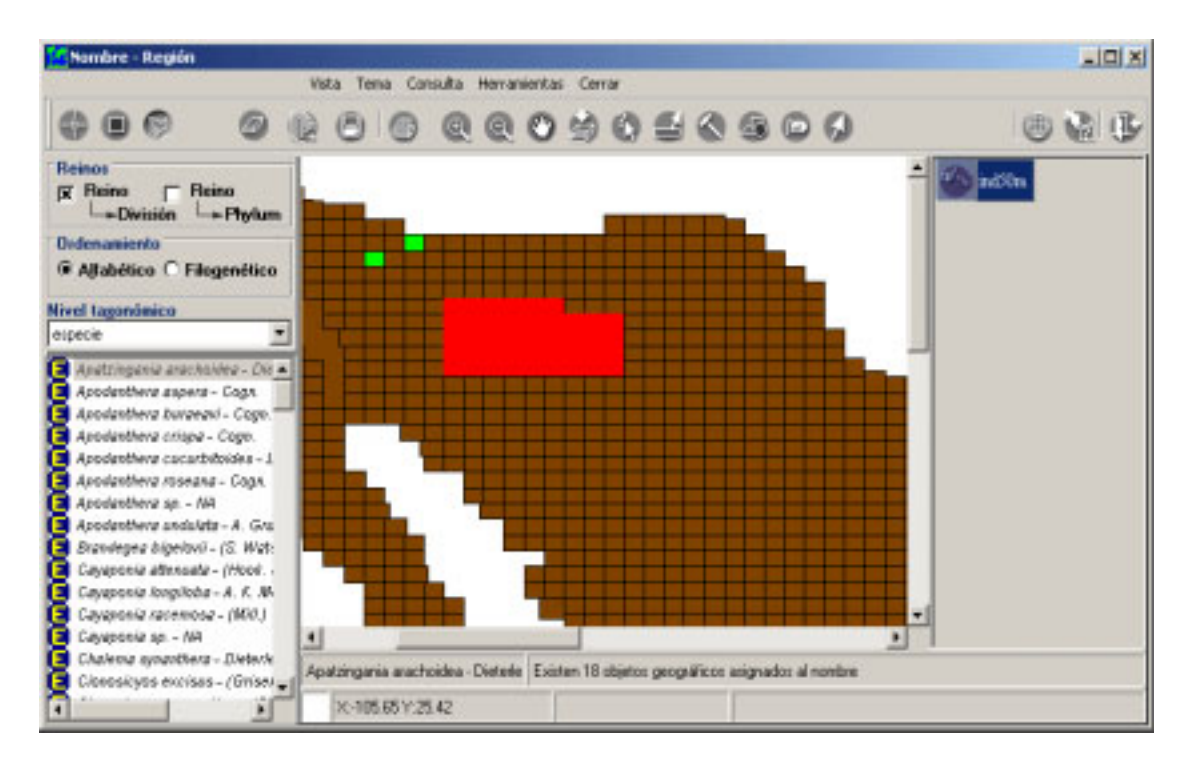

Figura 5.6.39

En el área de información se mostrará el número total de objetos geográficos que quedan asignados al taxón seleccionado.

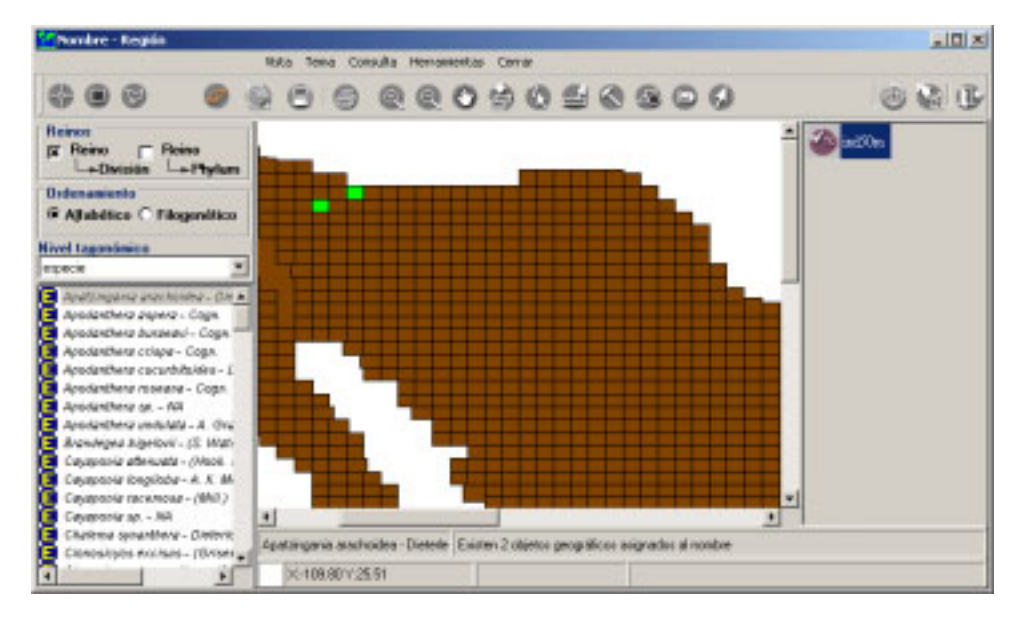

Figura 5.6.40

$$
\delta\delta
$$
tiota 4.1